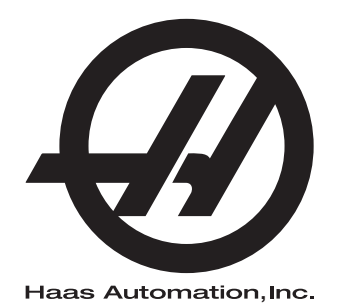

## **WIPS**

Operator's Manual Supplement 96-10002A Revision C February 2020 English Original Instructions

> Haas Automation Inc. 2800 Sturgis Road Oxnard, CA 93030-8933 U.S.A. | HaasCNC.com

© 2020 Haas Automation, Inc. All Rights Reserved. Copy by Permission Only. Copyright Strictly Enforced.

#### © 2020 Haas Automation, Inc.

All rights reserved. No part of this publication may be reproduced, stored in a retrieval system, or transmitted, in any form, or by any means, mechanical, electronic, photocopying, recording, or otherwise, without the written permission of Haas Automation, Inc. No patent liability is assumed with respect to the use of the information contained herein. Moreover, because Haas Automation strives constantly to improve its high-quality products, the information contained in this manual is subject to change without notice. We have taken every precaution in the preparation of this manual; nevertheless, Haas Automation assumes no responsibility for errors or omissions, and we assume no liability for damages resulting from the use of the information contained in this publication.

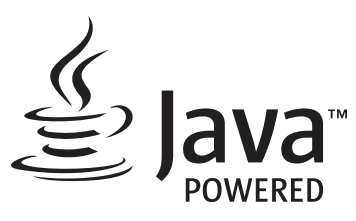

This product uses Java Technology from Oracle Corporation and we request that you acknowledge that Oracle owns the Java Trademark and all Java related Trademarks and agree to comply with the trademark guidelines at [www.oracle.com/us/legal/third-party-trademarks/index.html.](http://www.oracle.com/us/legal/third-party-trademarks/index.html)

Any further distribution of the Java programs (beyond this appliance/machine) is subject to a legally binding End User License Agreement with Oracle. Any use of the commercial features for production purposes requires a separate license from Oracle.

### **LIMITED WARRANTY CERTIFICATE**

Haas Automation, Inc.

Covering Haas Automation, Inc. CNC Equipment

Effective September 1, 2010

Haas Automation Inc. ("Haas" or "Manufacturer") provides a limited warranty on all new mills, turning centers, and rotary machines (collectively, "CNC Machines") and their components (except those listed below under Limits and Exclusions of Warranty) ("Components") that are manufactured by Haas and sold by Haas or its authorized distributors as set forth in this Certificate. The warranty set forth in this Certificate is a limited warranty, it is the only warranty by Manufacturer, and is subject to the terms and conditions of this Certificate.

#### **Limited Warranty Coverage**

Each CNC Machine and its Components (collectively, "Haas Products") are warranted by Manufacturer against defects in material and workmanship. This warranty is provided only to an end-user of the CNC Machine (a "Customer"). The period of this limited warranty is one (1) year. The warranty period commences on the date the CNC Machine is installed at the Customer's facility. Customer may purchase an extension of the warranty period from an authorized Haas distributor (a "Warranty Extension"), any time during the first year of ownership.

#### **Repair or Replacement Only**

Manufacturer's sole liability, and Customer's exclusive remedy under this warranty, with respect to any and all Haas products, shall be limited to repairing or replacing, at the discretion of the Manufacturer, the defective Haas product.

#### **Disclaimer of Warranty**

This warranty is Manufacturer's sole and exclusive warranty, and is in lieu of all other warranties of whatever kind or nature, express or implied, written or oral, including, but not limited to, any implied warranty of merchantability, implied warranty of fitness for a particular purpose, or other warranty of quality or performance or noninfringement. All such other warranties of whatever kind are hereby disclaimed by Manufacturer and waived by Customer.

#### **Limits and Exclusions of Warranty**

Components subject to wear during normal use and over time, including, but not limited to, paint, window finish and condition, light bulbs, seals, wipers, gaskets, chip removal system (e.g., augers, chip chutes), belts, filters, door rollers, tool changer fingers, etc., are excluded from this warranty. Manufacturer's specified maintenance procedures must be adhered to and recorded in order to maintain this warranty. This warranty is void if Manufacturer determines that (i) any Haas Product was subjected to mishandling, misuse, abuse, neglect, accident, improper installation, improper maintenance, improper storage, or improper operation or application, including the use of improper coolants or other fluids, (ii) any Haas Product was improperly repaired or serviced by Customer, an unauthorized service technician, or other unauthorized person, (iii) Customer or any person makes or attempts to make any modification to any Haas Product without the prior written authorization of Manufacturer, and/or (iv) any Haas Product was used for any non-commercial use (such as personal or household use). This warranty does not cover damage or defect due to an external influence or matters beyond the reasonable control of Manufacturer, including, but not limited to, theft, vandalism, fire, weather condition (such as rain, flood, wind, lightning, or earthquake), or acts of war or terrorism.

Without limiting the generality of any of the exclusions or limitations described in this Certificate, this warranty does not include any warranty that any Haas Product will meet any person's production specifications or other requirements, or that operation of any Haas Product will be uninterrupted or error-free. Manufacturer assumes no responsibility with respect to the use of any Haas Product by any person, and Manufacturer shall not incur any liability to any person for any failure in design, production, operation, performance, or otherwise of any Haas Product, other than repair or replacement of same as set forth in the warranty above.

#### **Limitation of Liability and Damages**

Manufacturer will not be liable to Customer or any other person for any compensatory, incidental, consequential, punitive, special, or other damage or claim, whether in an action in contract, tort, or other legal or equitable theory, arising out of or related to any Haas product, other products or services provided by Manufacturer or an authorized distributor, service technician, or other authorized representative of Manufacturer (collectively, "authorized representative"), or the failure of parts or products made by using any Haas Product, even if Manufacturer or any authorized representative has been advised of the possibility of such damages, which damage or claim includes, but is not limited to, loss of profits, lost data, lost products, loss of revenue, loss of use, cost of down time, business good will, any damage to equipment, premises, or other property of any person, and any damage that may be caused by a malfunction of any Haas product. All such damages and claims are disclaimed by Manufacturer and waived by Customer. Manufacturer's sole liability, and Customer's exclusive remedy, for damages and claims for any cause whatsoever shall be limited to repair or replacement, at the discretion of Manufacturer, of the defective Haas Product as provided in this warranty.

Customer has accepted the limitations and restrictions set forth in this Certificate, including, but not limited to, the restriction on its right to recover damages, as part of its bargain with Manufacturer or its Authorized Representative. Customer realizes and acknowledges that the price of the Haas Products would be higher if Manufacturer were required to be responsible for damages and claims beyond the scope of this warranty.

#### **Entire Agreement**

This Certificate supersedes any and all other agreements, promises, representations, or warranties, either oral or in writing, between the parties or by Manufacturer with respect to subject matter of this Certificate, and contains all of the covenants and agreements between the parties or by Manufacturer with respect to such subject matter. Manufacturer hereby expressly rejects any other agreements, promises, representations, or warranties, either oral or in writing, that are in addition to or inconsistent with any term or condition of this Certificate. No term or condition set forth in this Certificate may be modified or amended, unless by a written agreement signed by both Manufacturer and Customer. Notwithstanding the foregoing, Manufacturer will honor a Warranty Extension only to the extent that it extends the applicable warranty period.

#### **Transferability**

This warranty is transferable from the original Customer to another party if the CNC Machine is sold via private sale before the end of the warranty period, provided that written notice thereof is provided to Manufacturer and this warranty is not void at the time of transfer. The transferee of this warranty will be subject to all terms and conditions of this Certificate.

#### **Miscellaneous**

This warranty shall be governed by the laws of the State of California without application of rules on conflicts of laws. Any and all disputes arising from this warranty shall be resolved in a court of competent jurisdiction located in Ventura County, Los Angeles County, or Orange County, California. Any term or provision of this Certificate that is invalid or unenforceable in any situation in any jurisdiction shall not affect the validity or enforceability of the remaining terms and provisions hereof, or the validity or enforceability of the offending term or provision in any other situation or in any other jurisdiction.

### **Customer Feedback**

If you have concerns or questions regarding this Operator's Manual, please contact us on our website, www.HaasCNC.com. Use the "Contact Us" link and send your comments to the Customer Advocate.

Join Haas owners online and be a part of the greater CNC community at these sites:

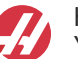

haasparts.com Your Source for Genuine Haas Parts

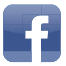

www.facebook.com/HaasAutomationInc Haas Automation on Facebook

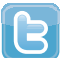

www.twitter.com/Haas\_Automation Follow us on Twitter

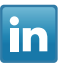

www.linkedin.com/company/haas-automation Haas Automation on LinkedIn

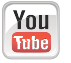

www.youtube.com/user/haasautomation Product videos and information

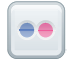

www.flickr.com/photos/haasautomation Product photos and information

### **Customer Satisfaction Policy**

Dear Haas Customer,

Your complete satisfaction and goodwill are of the utmost importance to both Haas Automation, Inc. and the Haas distributor (HFO) where you purchased your equipment. Normally, your HFO will rapidly resolve any concerns you have about your sales transaction or the operation of your equipment.

However, if your concerns are not resolved to your complete satisfaction, and you have discussed your concerns with a member of the HFO's management, the General Manager, or the HFO's owner directly, please do the following:

Contact Haas Automation's Customer Service Advocate at 805-988-6980. So that we may resolve your concerns as quickly as possible, please have the following information available when you call:

- Your company name, address, and phone number
- The machine model and serial number
- The HFO name, and the name of your latest contact at the HFO
- The nature of your concern

If you wish to write Haas Automation, please use this address:

Haas Automation, Inc. U.S.A. 2800 Sturgis Road Oxnard CA 93030 Att: Customer Satisfaction Manager email: customerservice@HaasCNC.com

Once you contact the Haas Automation Customer Service Center, we will make every effort to work directly with you and your HFO to quickly resolve your concerns. At Haas Automation, we know that a good Customer-Distributor-Manufacturer relationship will help ensure continued success for all concerned.

International:

Haas Automation, Europe Mercuriusstraat 28, B-1930 Zaventem, Belgium email: customerservice@HaasCNC.com

Haas Automation, Asia No. 96 Yi Wei Road 67, Waigaoqiao FTZ Shanghai 200131 P.R.C. email: customerservice@HaasCNC.com

# **Contents**

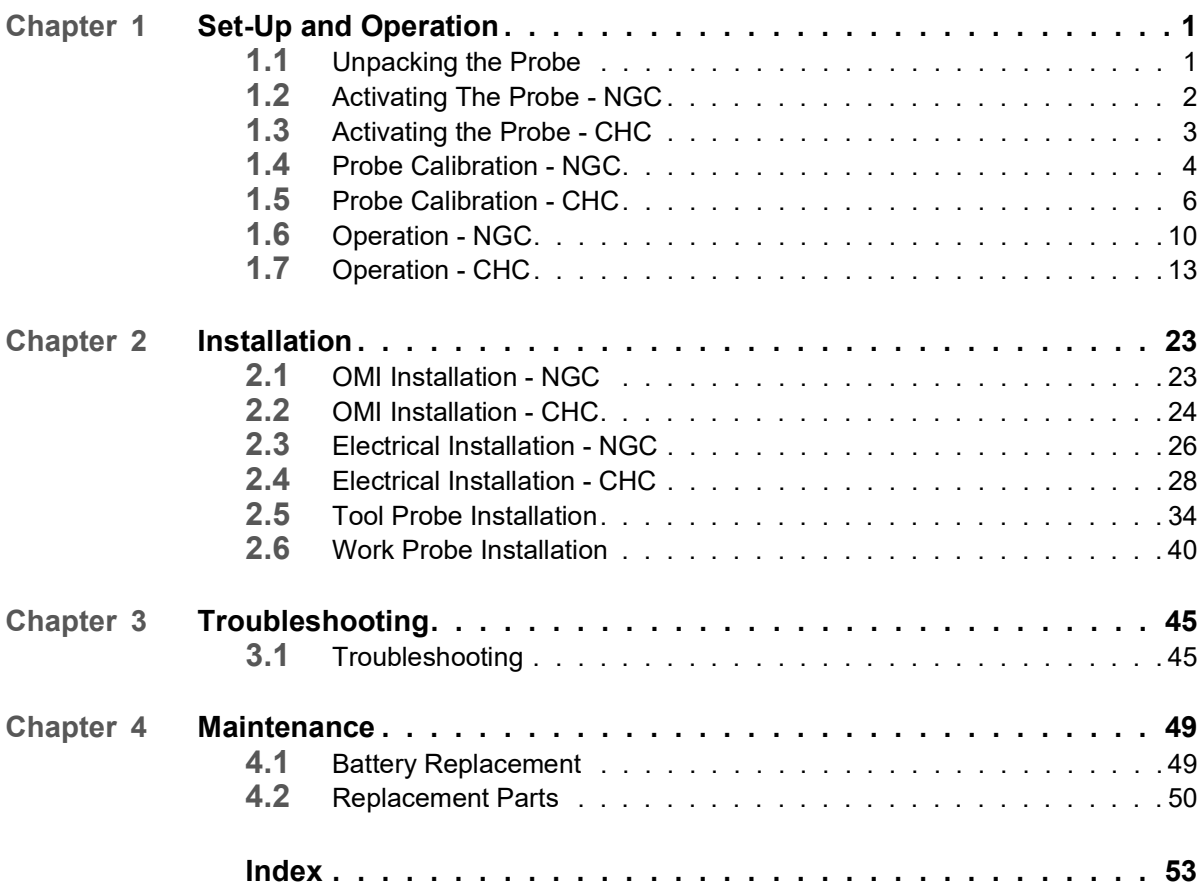

## <span id="page-12-0"></span>**Chapter 1: Set-Up and Operation**

### <span id="page-12-1"></span>**1.1 Unpacking the Probe**

<span id="page-12-2"></span>If WIPS came installed on your machine, remove the table probe shipping bracket. If you are installing WIPS, refer to Installation section.

**F1.1:** Shipping Bracket Assembly

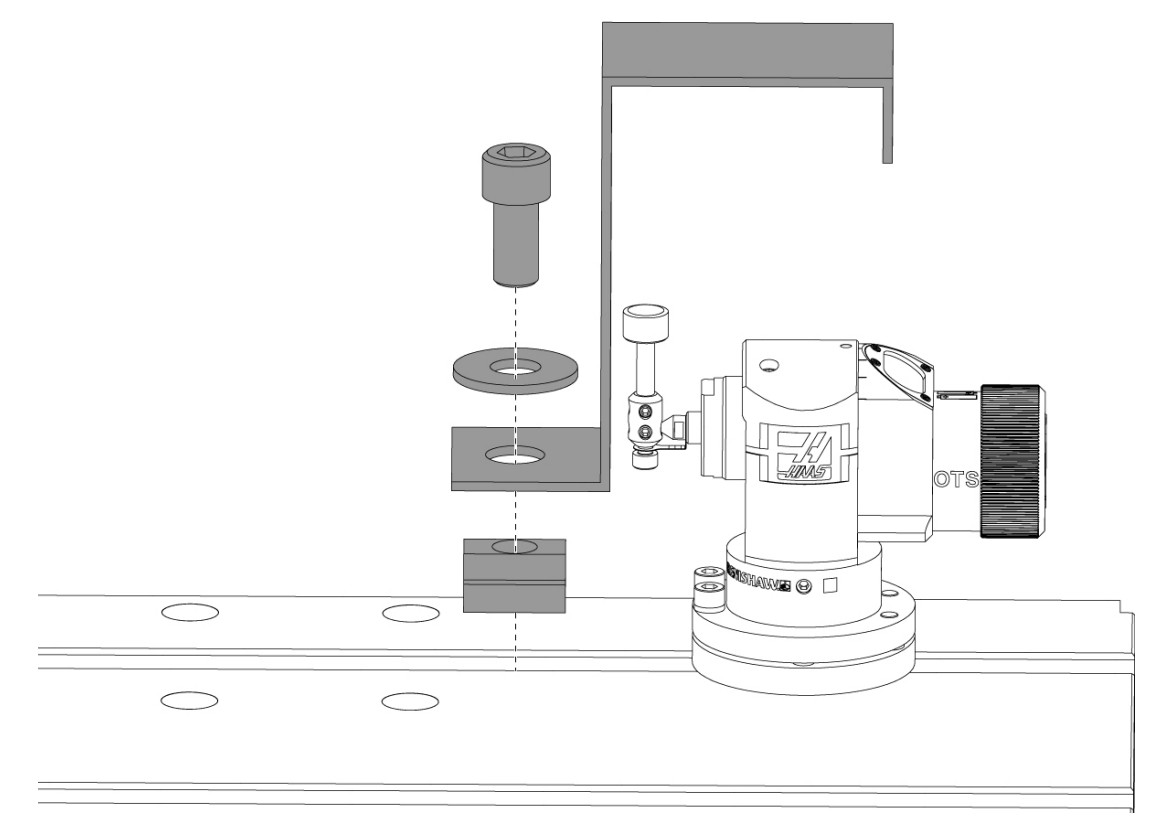

Remove the red shipping bracket and associated mounting hardware.

### <span id="page-13-0"></span>**1.2 Activating The Probe - NGC**

<span id="page-13-3"></span>If WIPS did not come installed on your machine a Haas Service tech must download and apply a configuration file patch from https://portal.haascnc.com.

This procedure is used to verify that the spindle probe, table probe, OMI and the system's connection to the control are all functioning correctly.

1. In MDI mode, enter the following program to activate the table probe:

```
M59 P2;
G04 P1.0;
M59 P3;
```
- 2. Press **[CYCLE START]**.
- 3. After this program runs, gently tap the table probe with your finger. The control pendant should beep each time the probe is moved.
- 4. Press **[RESET]** to end activation.
- 5. In MDI mode, enter the following program and press **[CYCLE START]** to activate the spindle probe:

M59 P3;

- 6. After this program runs, gently tap the spindle probe with your finger. The control pendant should beep each time the probe is moved.
- 7. Press **[RESET]** to end activation.
- 8. If the probe fails to cause the pendant to beep, and the probe windows are properly aligned, first try replacing the batteries in the probe before attempting any other troubleshooting or service, as dead batteries are the most likely source of problems. See the battery replacement section for instructions.

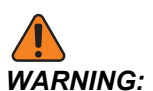

*WARNING: DO NOT use WIPS until the probes have been calibrated.*

### <span id="page-13-1"></span>**1.3 Activating the Probe - CHC**

<span id="page-13-2"></span>If WIPS did not come installed on your machine a Haas Service tech must download and apply a configuration file patch from https://portal.haascnc.com.

This procedure is used to verify that the spindle probe, table probe, OMI and the system's connection to the control are all functioning correctly.

1. In MDI mode, enter the following program to activate the table probe:

```
M59 P1133;
G04 P1.0;
M59 P1134;
```
- 2. Press **[CYCLE START]**.
- 3. After this program runs, gently tap the table probe with your finger. The control pendant should beep each time the probe is moved.
- 4. Press **[RESET]** to end activation.
- 5. In MDI mode, enter the following program and press **[CYCLE START]** to activate the spindle probe:

M59 P1134;

- 6. After this program runs, gently tap the spindle probe with your finger. The control pendant should beep each time the probe is moved.
- 7. Press **[RESET]** to end activation.
- 8. If the probe fails to cause the pendant to beep, and the probe windows are properly aligned, first try replacing the batteries in the probe before attempting any other troubleshooting or service, as dead batteries are the most likely source of problems. See the battery replacement section for instructions.

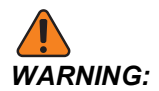

*WARNING: DO NOT use WIPS until the probes have been calibrated.*

### <span id="page-14-0"></span>**1.4 Probe Calibration - NGC**

<span id="page-14-1"></span>Before beginning calibration the tool probe stylus must be indicated for flatness and the work probe ruby tip must be indicated for runout. See the installation section.

Navigate to Edit > VPS > Probing > Calibration.

#### **F1.2:** Probe Calibration - NGC

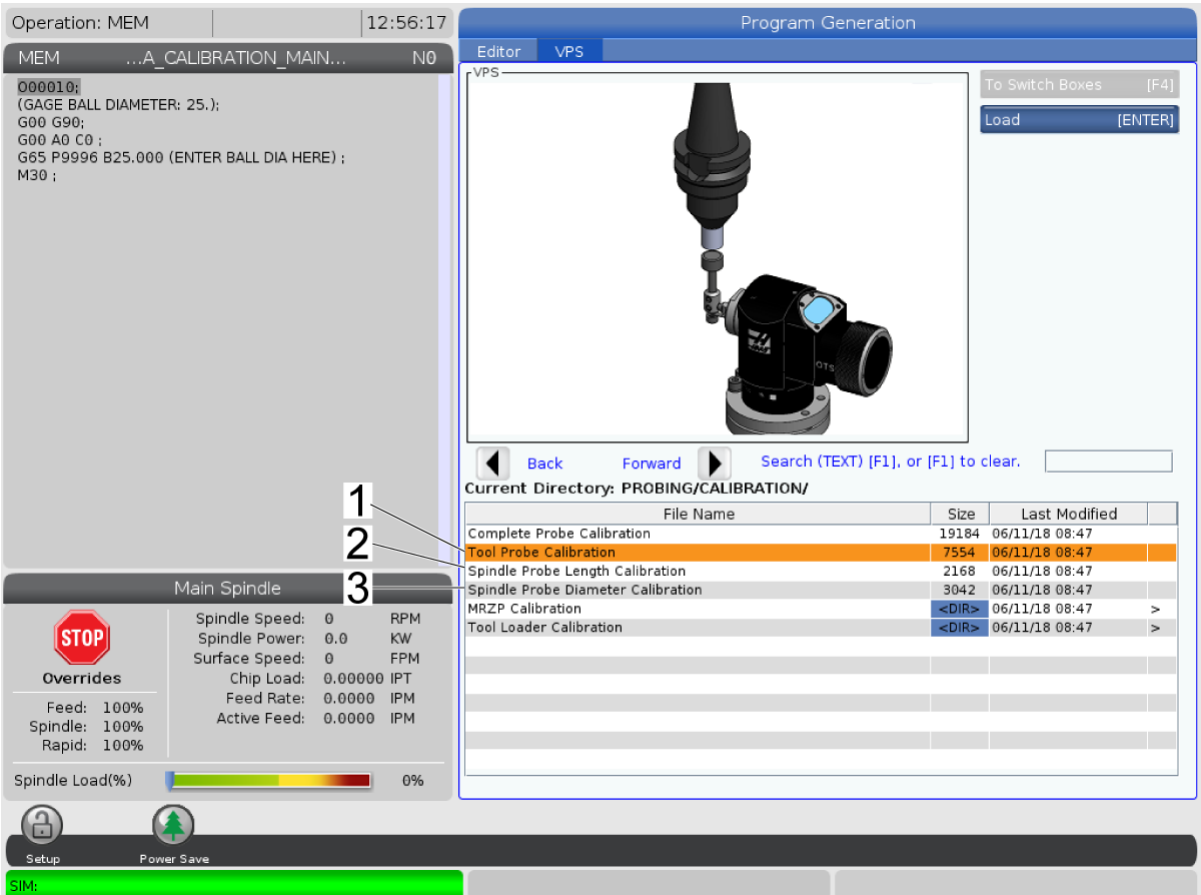

Run the three calibration programs in the following order:

- 1. Tool Probe Calibration.
- 2. Spindle Probe Length Calibration.
- 3. Spindle Probe Diameter Calibration.

To run a calibration program highlight it and press **[ENTER]**.

Follow the onscreen instructions to enter values for each required variable. Then press **[CYCLE START]** to run the calibration program.

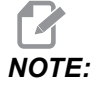

*NOTE: Do not use "Complete Probe Calibration." This is intended for use by the factory to check WIPS functionality before shipping. It does not yield accurate or repeatable results.*

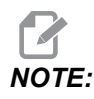

*NOTE: Instead of buying a tool-probe-length-calibration-tool you can inset a worn out carbide endmill into a collet toolholder backwards. Indicate your improvised tool in the spindle to minimize runout. Accurately measure diameter at the tool tip. Engrave the diameter and length on your improvised tool for future reference.*

### <span id="page-16-0"></span>**1.5 Probe Calibration - CHC**

#### <span id="page-16-1"></span>**Tool Probe Calibration:**

Press **[MDI]**, then **[PRGRM CONVRS]**. Navigate to select the "Setup" tab and press **[WRITE/ENTER]**. Navigate to the Tool Probe Calibration tab and press **[WRITE/ENTER]**. Step-by-step instructions can be found on the lower right hand side of the machine's screen.

- 1. Insert calibration bar into spindle. Any bar may be used to calibrate tool probe, if actual length and diameter are known.
- 2. Jog the Z-axis down to about 0.25" above table probe. Press **[F1]**to record position.
- 3. Jog X and Y axis to a center position above table probe. Press **[F1]** to record positions.
- 4. Press down arrow and enter the tool offset number or tool number. Press **[WRITE/ENTER]**.
- 5. Press down arrow and enter tool length. Must be a positive number. Press **[WRITE/ENTER]**.
- 6. Press down arrow and enter tool diameter. Must be positive number. Press **[WRITE/ENTER]**.
- 7. Press **[CYCLE START]**. The machine will execute an automatic calibration routine and display "COMPLETED" in the Calibration status box when the operation is finished.

#### **F1.3:** Calibration Tool and Probe

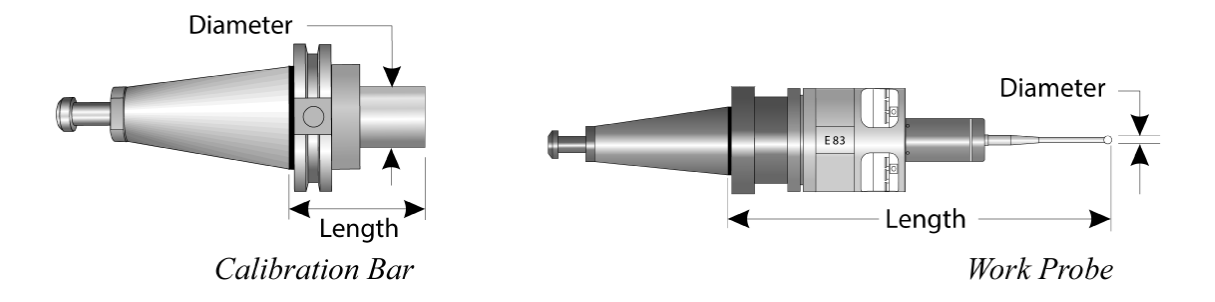

#### **Work Probe Calibration:**

While in the Setup menu, Navigate to the Work Probe Calibration tab and press **[WRITE/ENTER]**. Step-by-step instructions can be found on the lower right hand side of the machine's screen. The work probe is calibrated using an Inner Diameter (ID) calibration ring. First mount a calibration ring on the table (see figure on next page). A bored hole of known diameter in a fixture can also be used.

- 1. Put the calibration bar into the spindle (use "Tool Release" to change tools).
- 2. Place a shim of known thickness on the calibration ring and jog the Z-axis down until the bar just touches the shim. Press **F1** to save the Z-axis position.
- 3. Enter the exact length of the calibration bar. Press **[WRITE/ENTER]**.
- 4. Enter the thickness of the shim. Press **[WRITE/ENTER]**.

*NOTE: The shim thickness can be left at zero.*

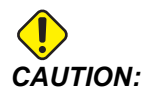

*CAUTION: Change to work probe before continuing.*

- 5. Put the work probe into the spindle (use "Tool Release" to change tools).
- 6. Enter the approximate length of the work probe. Press **[WRITE/ENTER]**.
- 7. Enter the diameter of the ball on the work probe. Standard Renishaw probes use a 6 mm (0.2362") ball. Press **[WRITE/ENTER]**.

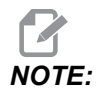

*NOTE: Any ring or bored hole can be used as long as the diameter is known.*

- 8. Enter the inner diameter of the calibration ring. Press **[WRITE/ENTER]**.
- 9. Handle jog the machine until the work probe tip is in the approximate center of the ring, and approximately 0.30" above the Z surface.
- 10. Press **[CYCLE START]** to start calibration. The calibration status box will indicate "COMPLETED" when the process is finished.
- **F1.4:** Ring Gauge Calibration

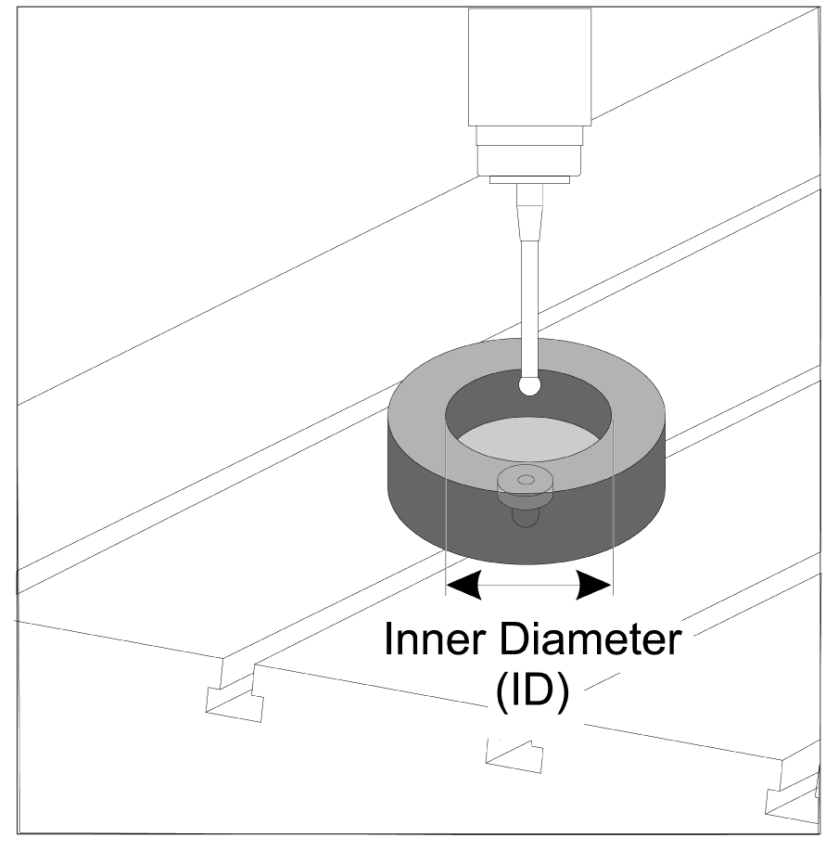

### <span id="page-19-0"></span>**1.6 Operation - NGC**

#### <span id="page-19-1"></span>**Tool Probing**

#### **F1.5:** Tool Offset Table

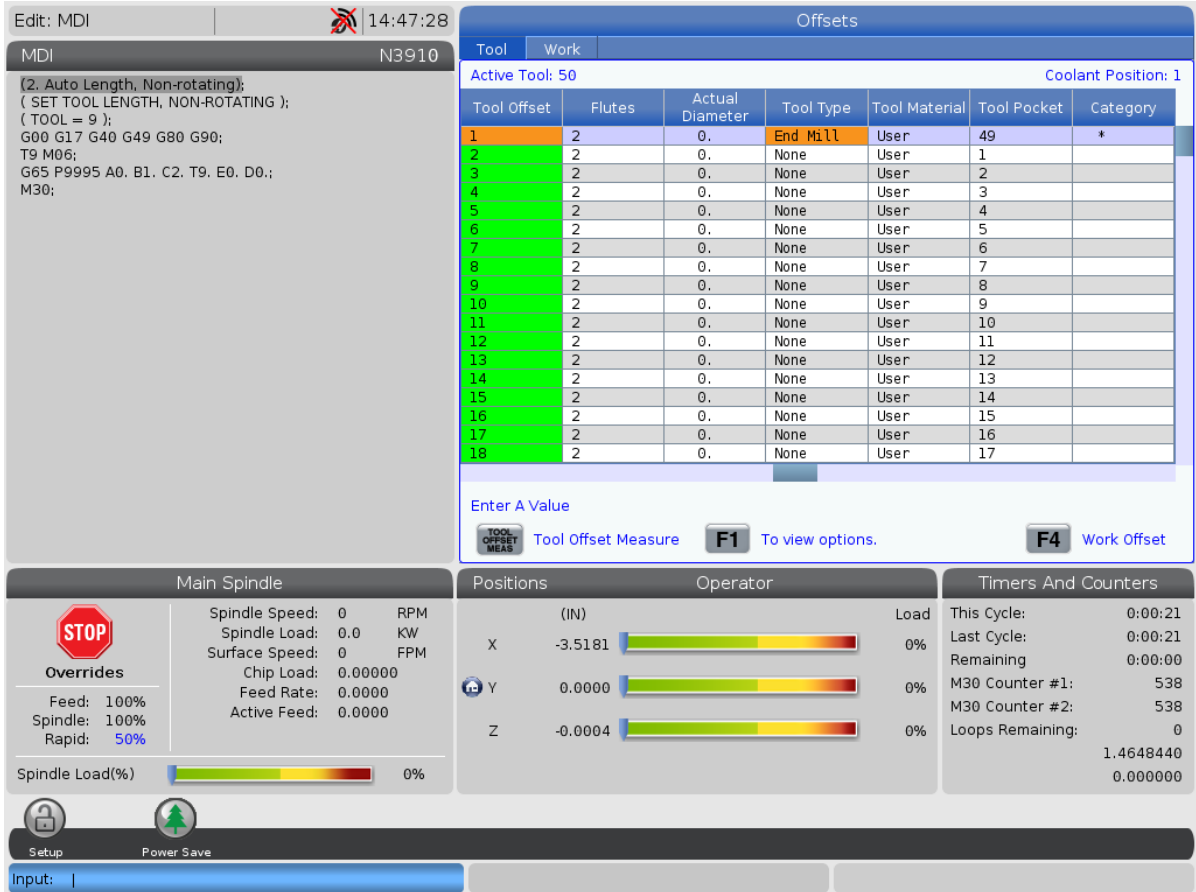

Navigate to the tool offsets table and highlight the tool you wish to probe.

Navigate to the "tool type" column and press **[F1]** select a tool type: Drill, Tap, Shell Mill, End Mill, Spot Drill, or Ball Nose.

#### **F1.6:** Tool Probing Variables

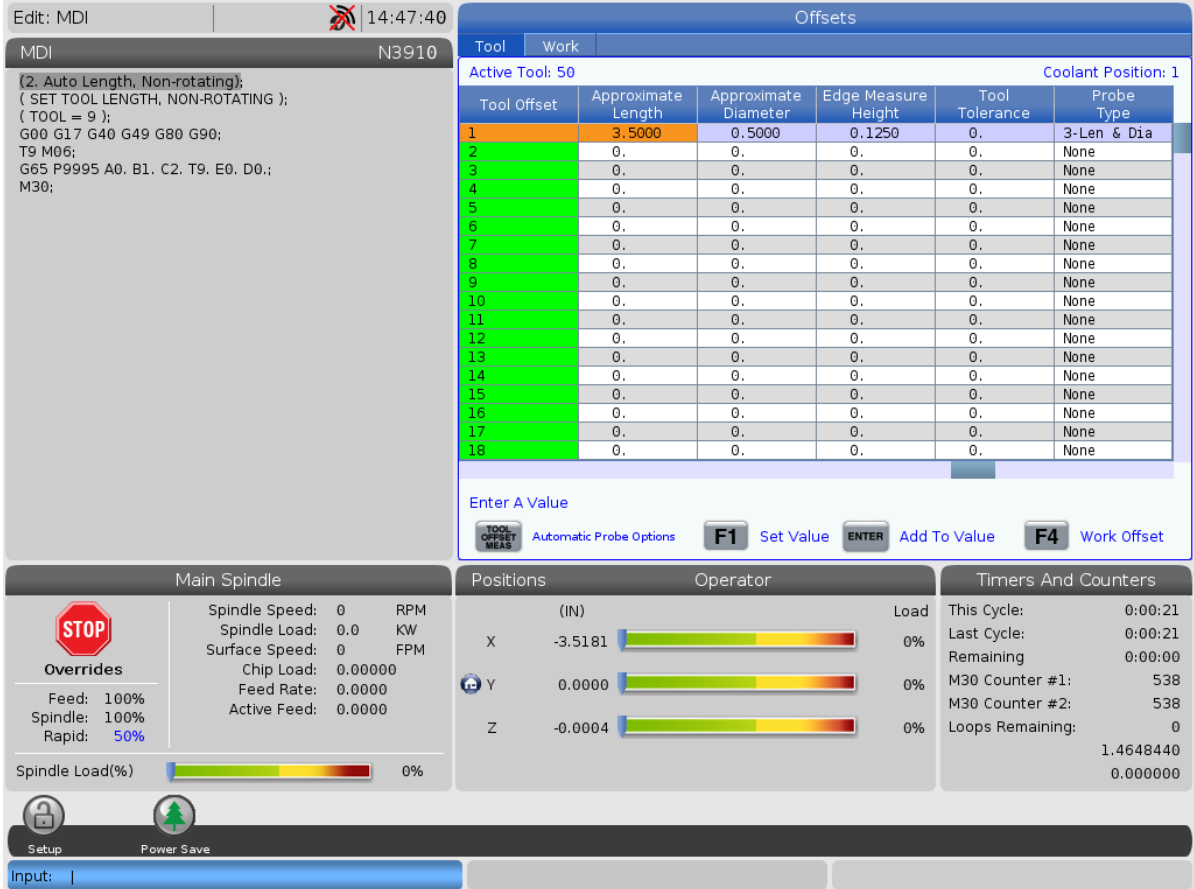

Navigate to and fill out the "approximate tool dimension" and "probe type" columns.

Repeat steps 2 and 3 for as many tools as you wish to probe.

*NOTE: To measure tool length only, leave the value for "edge measure height" at zero and select option 1 or 2 in the "probe type" field. Tool diameters will not be measured.*

Press "tool offset measure" and select an automatic probe option.

Press **[CYCLE START]**.

**Work Probing**

#### **F1.7:** Work Probing Cycles

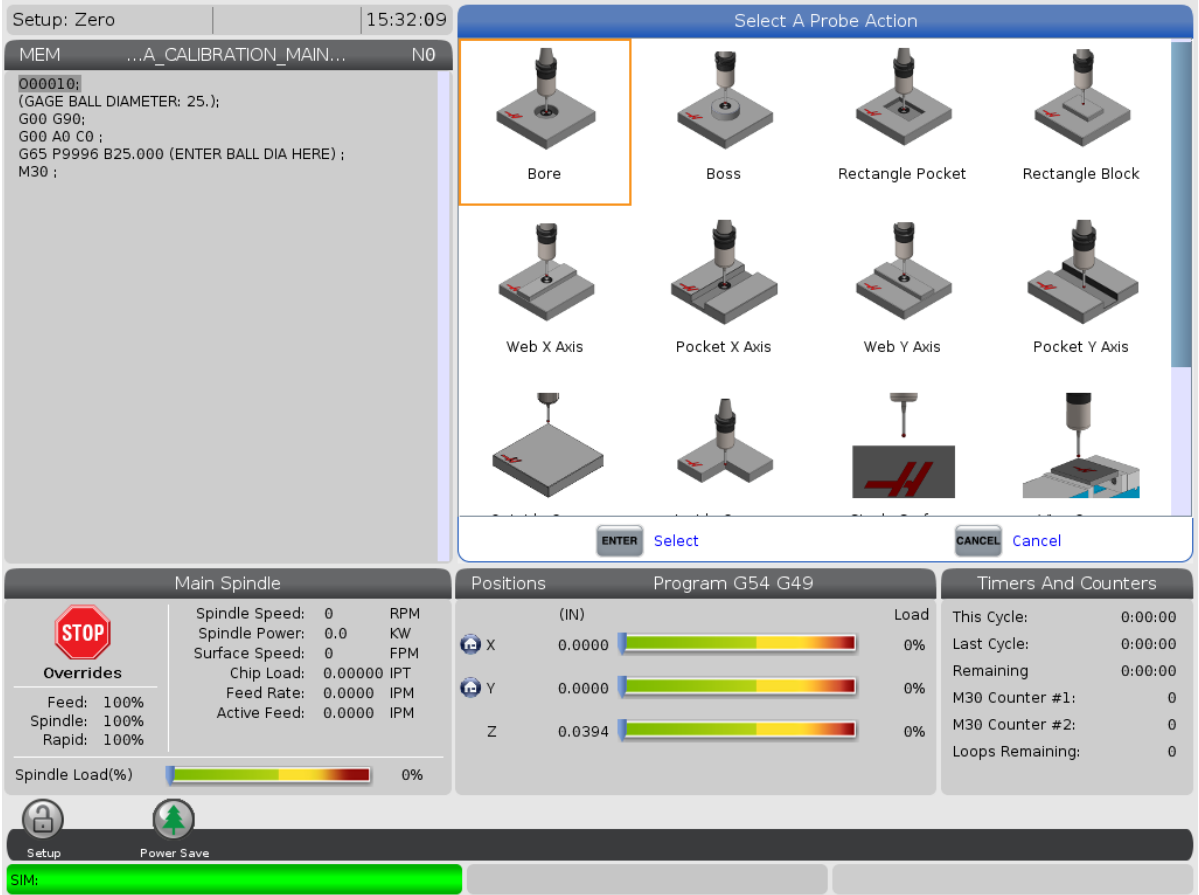

Handle Jog the work probe to the feature you wish to measure.

Navigate to work offsets table and select the offset in which you wish to store the measurement.

Press **[F3]** and select a probing action that matches the feature you wish to measure. Then press **[ENTER]**.

Fill out the required fields and press **[CYCLE START]**.

For information and instructions on in process probing refer to the "Inspection Plus software for Haas machining centers" manual.

### <span id="page-22-0"></span>**1.7 Operation - CHC**

#### <span id="page-22-1"></span>**Tabbed Menus:**

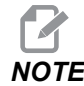

*NOTE: Beginning with software version 16.04A, WIPS functions are also available using the Offsets tables. This is described in the next section.*

#### **Tool Setup:**

While in the Setup menu, navigate to the "Tool" Mode Option Tab and press **[WRITE/ENTER]**.

**F1.8:** Tool Probing - Tabbed Menus

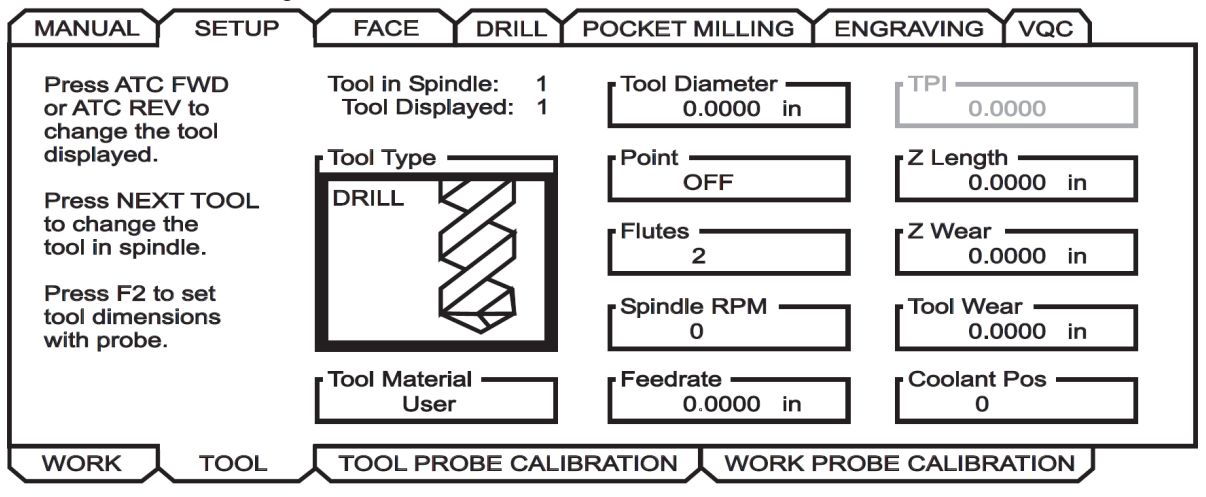

1. Select the tool type: Drill, Tap, Shell Mill, End Mill, or Center Drill. Press **WRITE/ENTER**.

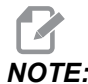

*NOTE: Alternate for Tool Offset: Navigate to the Tool Offset number box. Enter the Offset number and press* **[WRITE/ENTER]***. Check that the offset is referenced correctly in the part program.*

- 2. Press **[F2]** to set tool dimensions using a probe.
	- When **[F2]** is pressed a Tool Dimensions screen pops up.
	- Enter the approximate tool dimensions.
	- Press **[CYCLE START]** to automatically set tool length and diameter.

*NOTE: To measure tool length only, leave the value for Z at zero. Tool diameters will not be measured. However, diameter values must be entered to measure length on milling cutters.*

3. To advance to the next tool in the tool changer, press **[NEXT TOOL]**.

*: Tools can be loaded into the spindle while in Tool Setup by pressing* **[TOOL RELEASE]***.*

4. Successive tools can be set up with the probe by repeating Steps 1 to 3.

#### **Work Setup:**

While in the Setup menu, navigate to the Work tab and press **[WRITE/ENTER]**. This menu allows the user to select the desired surface to be probed. Step-by-step instructions can be found on the lower right hand side of the machine's screen.

- **MANUAL SETUP FACE DRILL POCKET MILLING ENGRAVING VOC Wrk Zero Ofst K** Offset -Work Material - $\Omega$ **NO MATERIAL SELECTED** Y Offset -0. Z Offset - $\Omega$ Press F<sub>2</sub> to set offsets A Offset using probe. **Disabled** B Offset-**Disabled TOOL WORK TOOL PROBE CALIBRATION WORK PROBE CALIBRATION**
- **F1.9:** Work Probing Tabbed Menus
- 1. Select a Work Coordinate System. Press **[WRITE/ENTER]**.
- 2. Press **[F2]** to set offsets using a probe.
- 3. A pop-up screen is displayed. Navigate through the probing functions. Select a function by pressing **[WRITE/ENTER]**.
- 4. Follow the directions on the selected pop-up screen, then press **[CYCLE START]**.

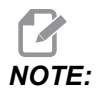

*NOTE: User-entered increment measurements are sign dependent; to command the probe down to your specified Z increment, the value you enter must be negative.*

*: If incremental Z measurement is left at zero for most work probing routines that use it (Boss, Rectangular Block, Web X, Web Y, Inside Corner, Outside Corner), a default value is used, The probe first moves down to find the material surface, then moves out to prescribed X and Y increments, probing the corner at a default depth (around 1/4" (6mm)). If no surface is found within a short distance from the probe's starting location, the operation alarms out. If the workpiece has feature such as a chamfer or radius, enter a Z increment large enough for probing the surface below the feature. The Z increment begins at the starting location of probe, not the surface of the workpiece.*

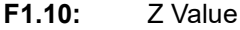

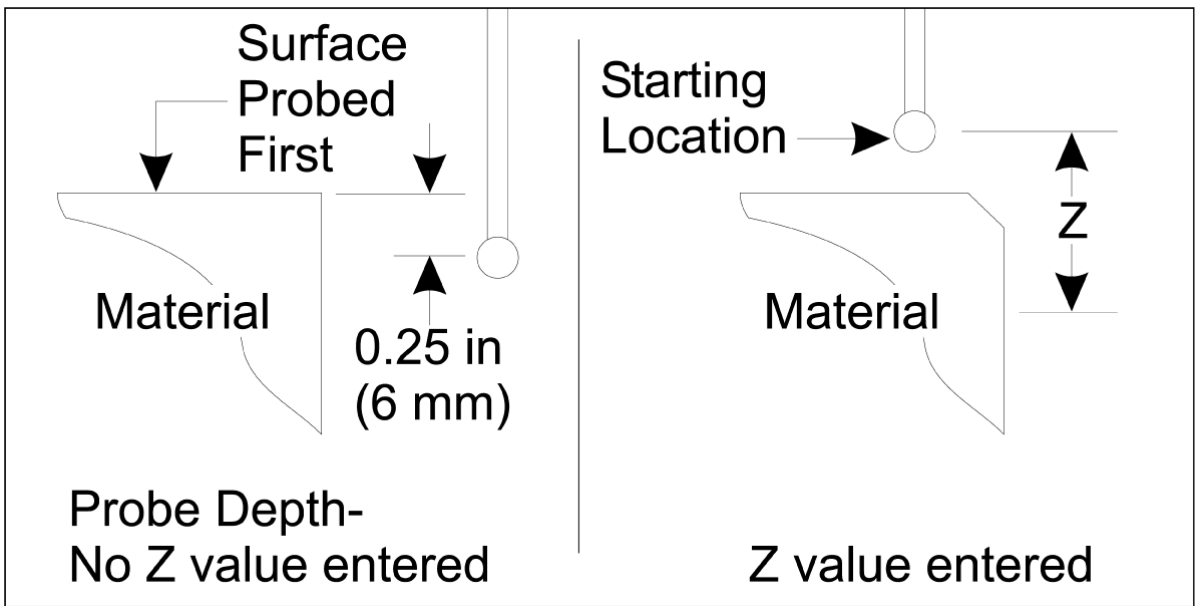

For probing routines more advanced than those available in WIPS, consult the probe manufacturer's documentation or website.

#### **Offset Tables:**

This operation mode is available in mill software version 16.04A and later.

#### **Tool Setup:**

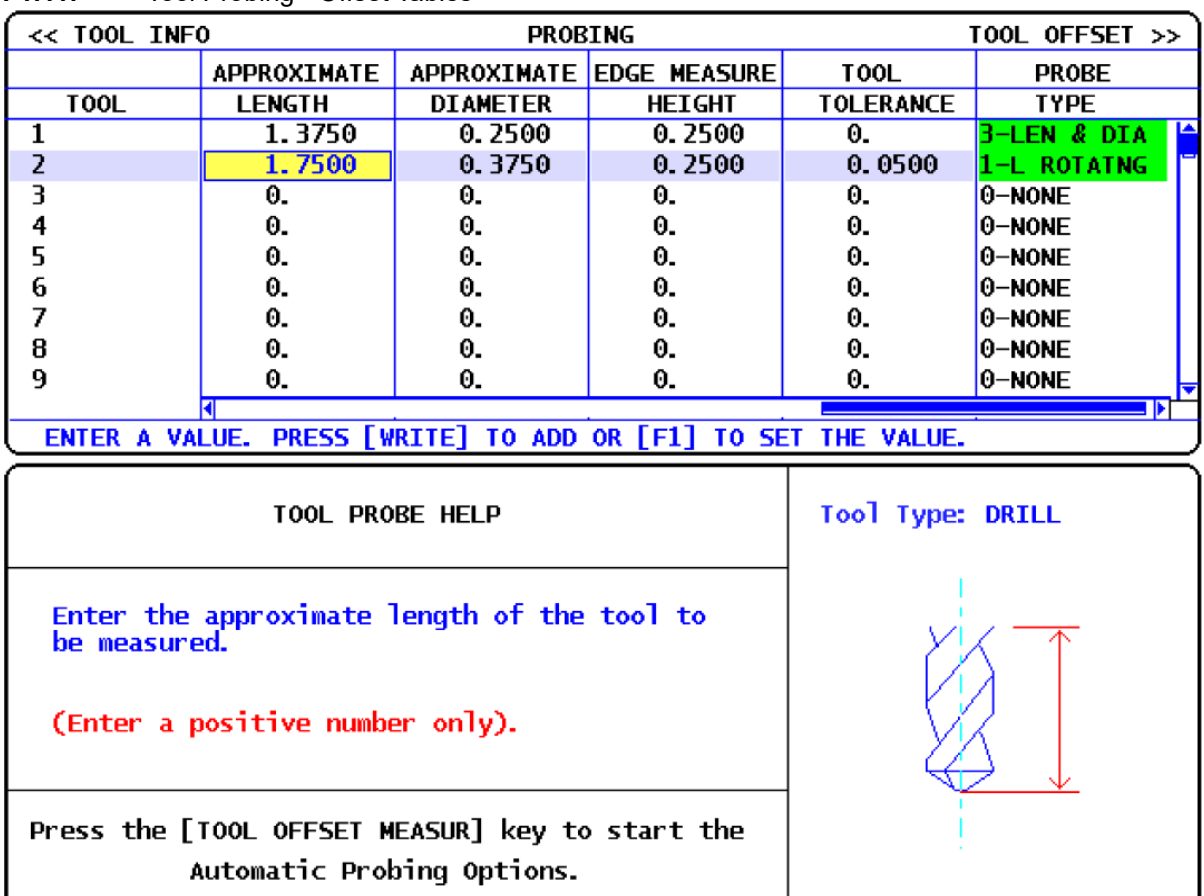

#### **F1.11:** Tool Probing - Offset Tables

- 1. Press **[MDI]**, then **[OFFSET]** until the tool offset table is active.
- 2. Navigate the columns on the table. Moving past the extreme left or right column of a table moves to the next table. Three tables are available: Tool Offset, Tool Info, and Probing. The display pane directly underneath the tool offset tables will display relevant help information as the cursor is moved.
- 3. Set up each tool to be probed in the table as follows:
	- In the "Tool Info" table, enter the tool type.
	- In the "Probing" table, enter the approximate length of the tool. If diameter is to be probed as well, enter an approximate value for the tool diameter, and the distance from the tool tip where diameter will be measured. Enter a wear tolerance value in the appropriate column (optional).
	- Select the probe type. If enough information is entered to allow WIPS to successfully perform the selected probe operation on the tool, this value will appear with a green background. If the background is red or white, the probe

operation will fail for that tool. The comment "Tool # does not have all of its inputs" will appear in the program generated.

4. Press the **[TOOL OFFSET MEASUR]** key. Select one of the probe options and press **[CYCLE START]** to generate the program in **MDI** and run it, or press **[INSERT]** to copy the program to the clipboard.

#### **Work Setup:**

**F1.12:** Work Probing - Offset Tables

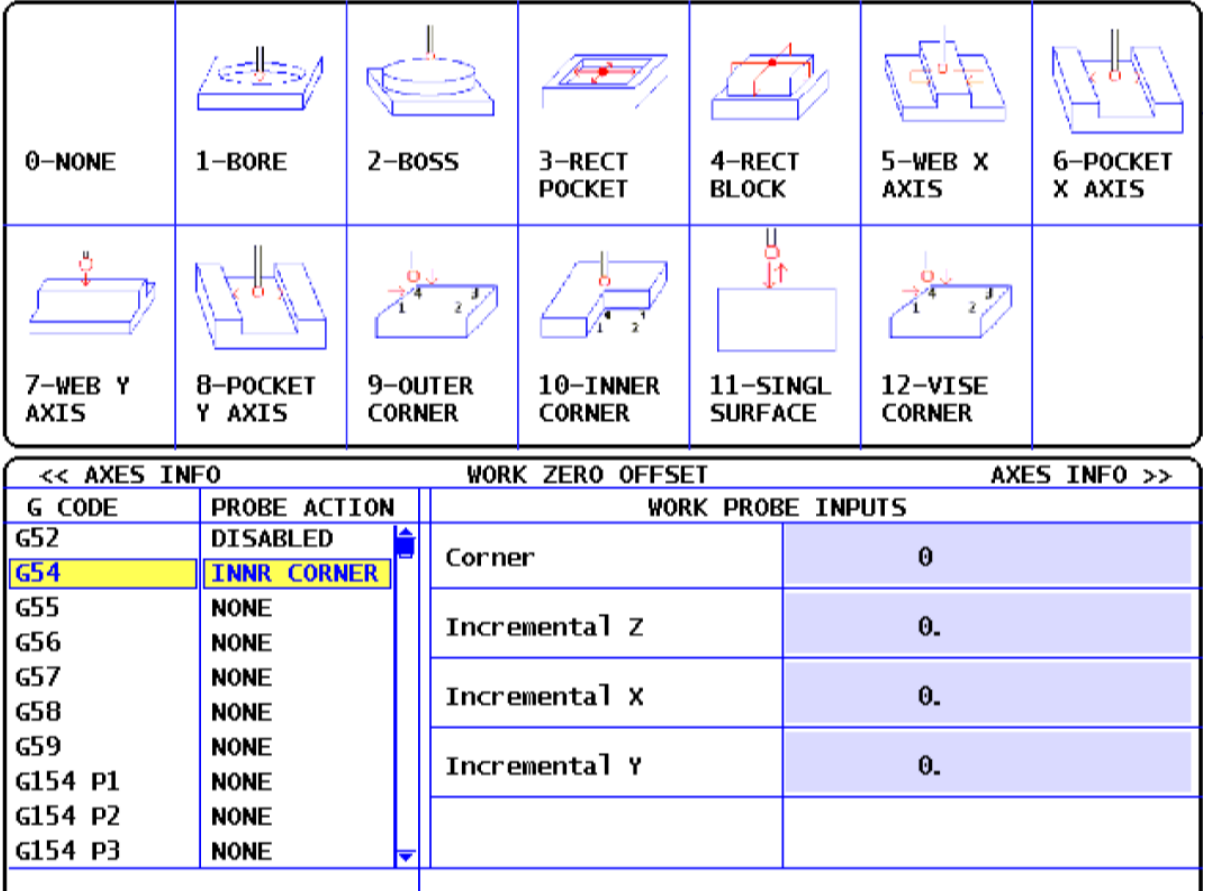

- 1. Press **[MDI]**, then **[OFFSET]** until the Work Offset table is active.
- 2. Navigate the columns on the table. Moving past the extreme left or right column of a table moves to the next table. This mode features two tables: "Axes Info" and "Work Probe". Navigate to the "Work Probe" table is active.
- 3. Select a work offset value. Enter the number from the table above corresponding to the probing operation to be performed and press **[WRITE/ENTER]**.
- 4. Press the **RIGHT CURSOR** arrow key to enter work probe inputs. Help information appears in the pane above the work offset table for the selected operation.

5. Position the probe as directed and fill in the inputs as needed. **[CYCLE START]** to generate the program in **[MDI]** and run it, or press **[INSERT]** to copy the program to the clipboard.

## <span id="page-28-0"></span>**Chapter 2: Installation**

### <span id="page-28-1"></span>**2.1 OMI Installation - NGC**

<span id="page-28-2"></span>If WIPS did not come installed on your machine a Haas Service tech must download and apply a configuration file patch from https://portal.haascnc.com.

The OMI detects probe signals within a 60° "cone" from the OMI window. Position the OMI such that it receives a line of sight signal from both the tool probe and the work probe over the entire machine travel range. If a rotary, fixture, or workpiece occludes line of between either probe and the OMI during a probing cycle connection will be lost and the system will alarm out. Plan your machine setup to avoid this. On some large machines it may be necessary to elevate the tool probe off the table using a riser.

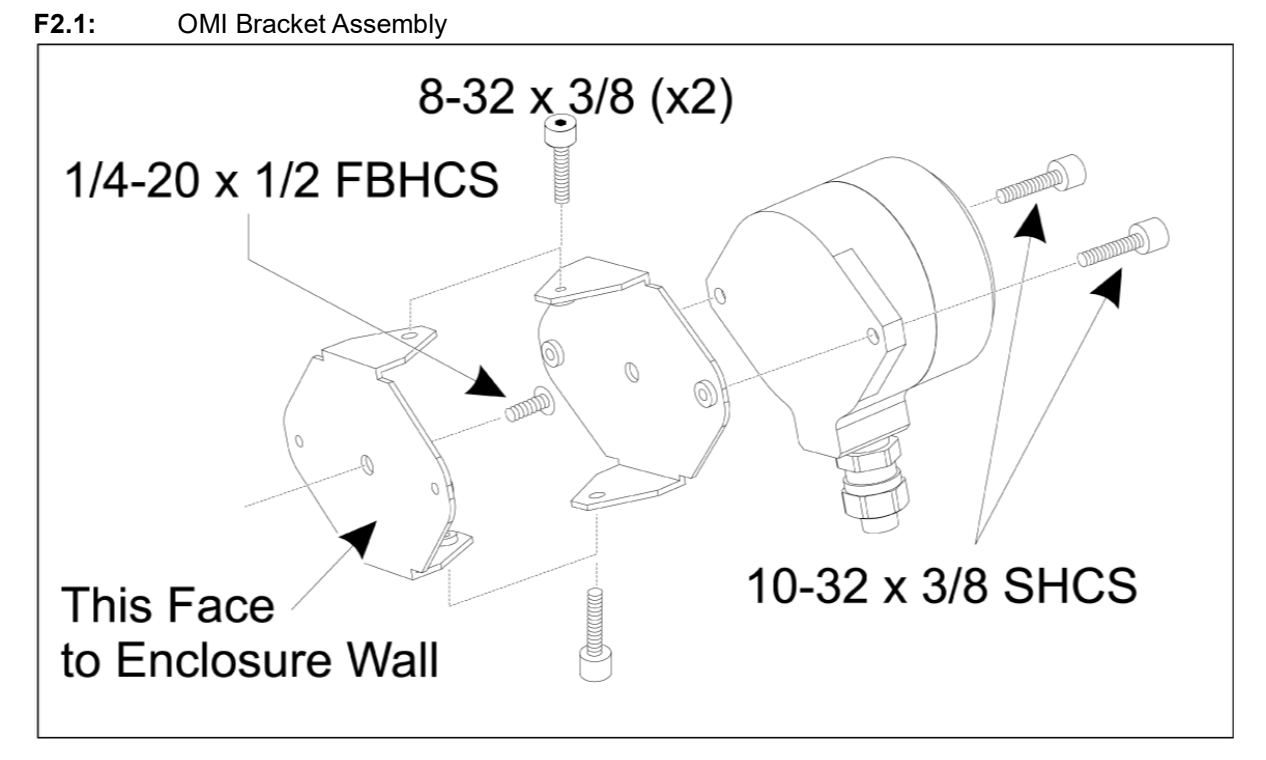

Secure one bracket to the OMI using two 10-32 x 3/8 SHCS.

Secure the other bracket to the machine enclosure wall using one 1/4-20 x 1/2 FBHCS.

Attach the wall bracket to the OMI/bracket assembly using two 8-32 x 3/8 SHCS.

Route the OMI cable out of the work envelope and into the control cabinet. Plug the extension cable into the plug labeled "plug probe I/F" on the I/O PCB and plug the OMI cable into the extension cable. Make sure all cables are routed through the wiring ducts in the control cabinet.

### <span id="page-29-0"></span>**2.2 OMI Installation - CHC**

<span id="page-29-1"></span>If WIPS did not come installed on your machine a Haas Service tech must download and apply a configuration file patch from https://portal.haascnc.com.

The OMI detects probe signals within a 60° "cone" from the OMI window. Position the OMI such that it receives a line of sight signal from both the tool probe and the work probe over the entire machine travel range. If a rotary, fixture, or workpiece occludes line of between either probe and the OMI during a probing cycle connection will be lost and the system will alarm out. Plan your machine setup to avoid this. On some large machines it may be necessary to elevate the tool probe off the table using a riser.

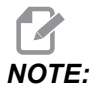

*NOTE: For VF, EC, GR, MDC and Super Mini Mill machines, I/O board 3080U or 3083U or later is required to install WIPS. For Mini Mills and all TM machines, I/O board 3082V or later is required.*

#### **WIPS Software Installation:**

WIPS requires software versions M14.05A (Coldfire I / II processor and 10" LCD), or M15.04E (Coldfire II processor and 15" LCD) or later. Install WIPS macros into program memory. Contact your dealer to obtain latest WIPS macros. Six parameters must be set:

Parameter 57, bit 17 "Enable Rot & Scaling" set to "1"

Parameter 57, bit 21 "M19 Spindle Orientation" set to "1"

Parameter 57, bit 22 "Enable Macro" set to "1"

Parameter 57, bit 23 "Invert Skip" set to "0" (Renishaw)

Parameter 315, bit 31 "Intuitive Programming System" set to "1" (16.03 and earlier)

Parameter 732 "IPS Probe" set to "2"

#### **OMI Bracket Assembly:**

See the OMI Installation NGC Section.

#### **Renishaw Spindle Probe Identification:**

The OMP40 for WIPS will not work with VQCPS.

The OMP40 for VQCPS will not work with WIPS.

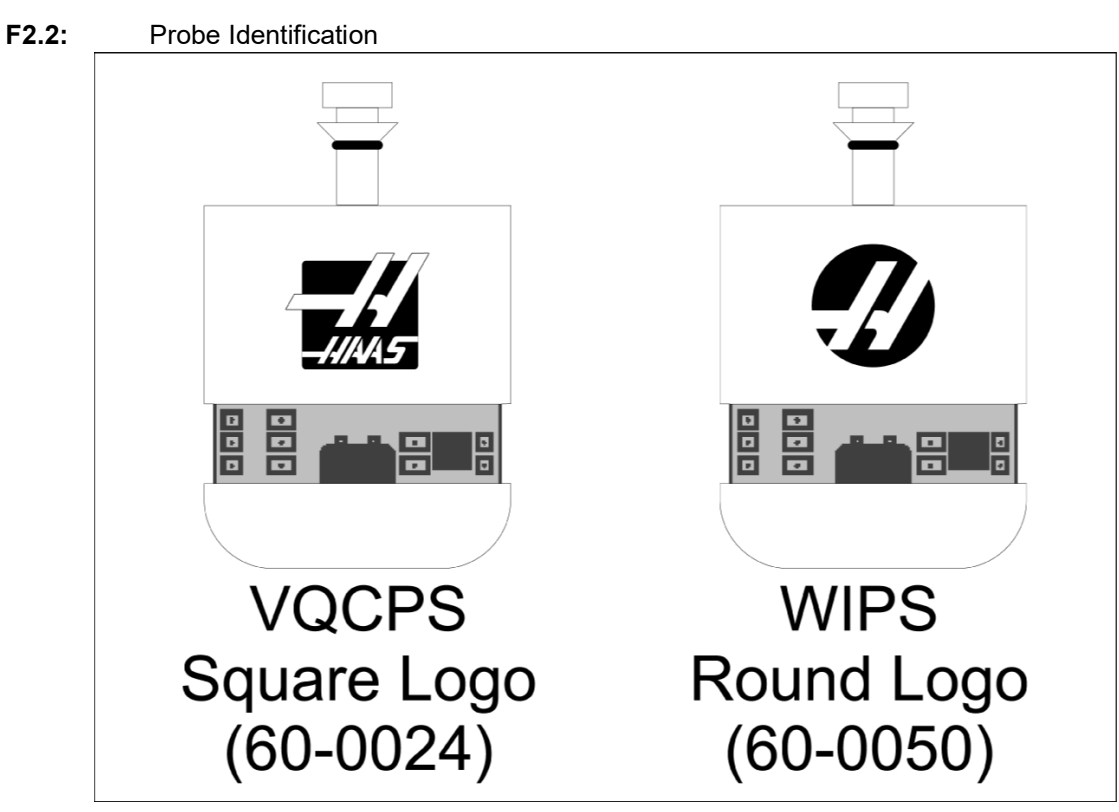

#### The two probes can be differentiated by the Haas logo on the probe, as shown:

### <span id="page-30-0"></span>**2.3 Electrical Installation - NGC**

#### <span id="page-30-1"></span>**Renishaw Electrical Installation**

- 1. Route the OMI cable through the top of the control cabinet as shown, depending on the installation performed [1].
- 2. Join the OMI cable and 33-0625 cable plugs [2].
- 3. Plug the Haas probe cable 33-0625 into P7 on the I/O PCB board [3].

#### **F2.3:** Cable Connections - 33-0625

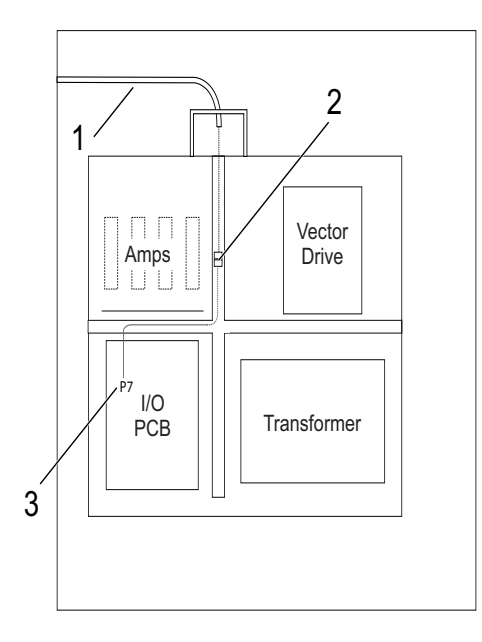

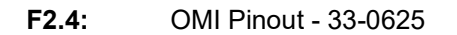

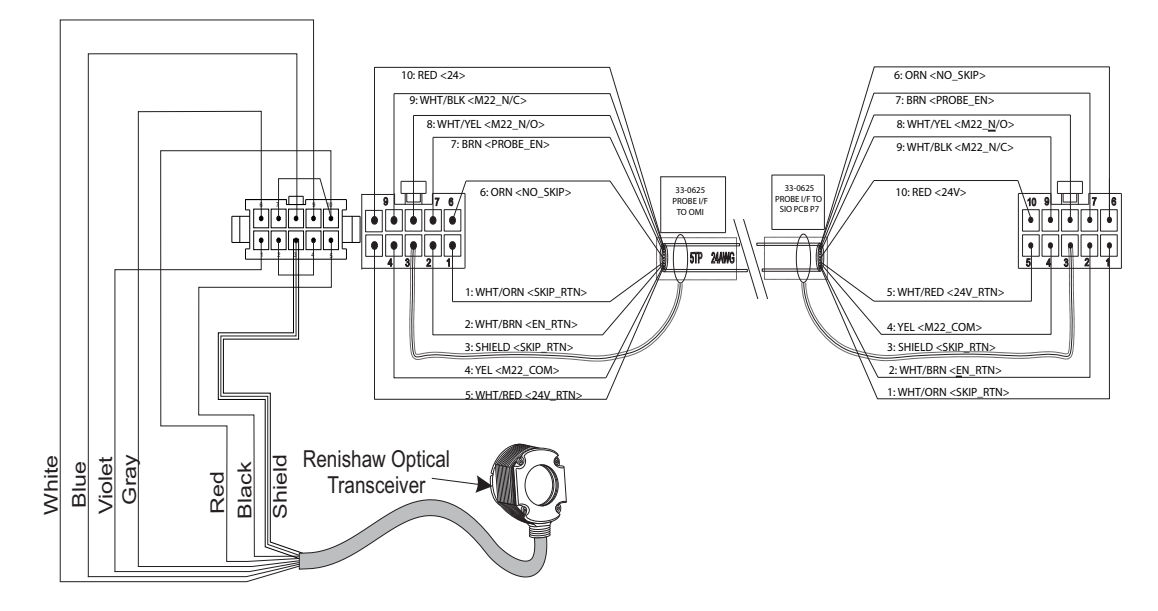

### <span id="page-32-0"></span>**2.4 Electrical Installation - CHC**

#### <span id="page-32-1"></span>**Electrical Diagrams**

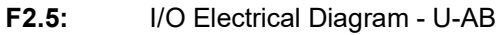

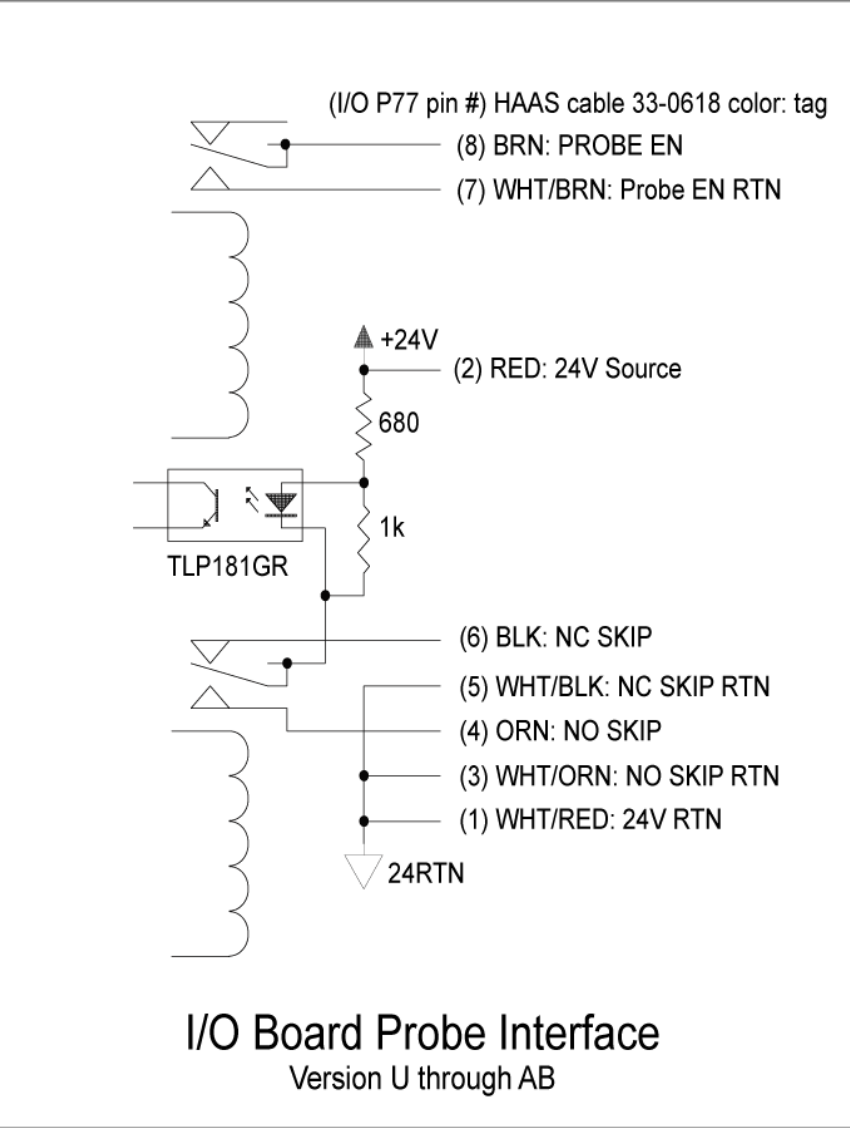

#### **F2.6:** I/O Electrical Diagram - AC and later

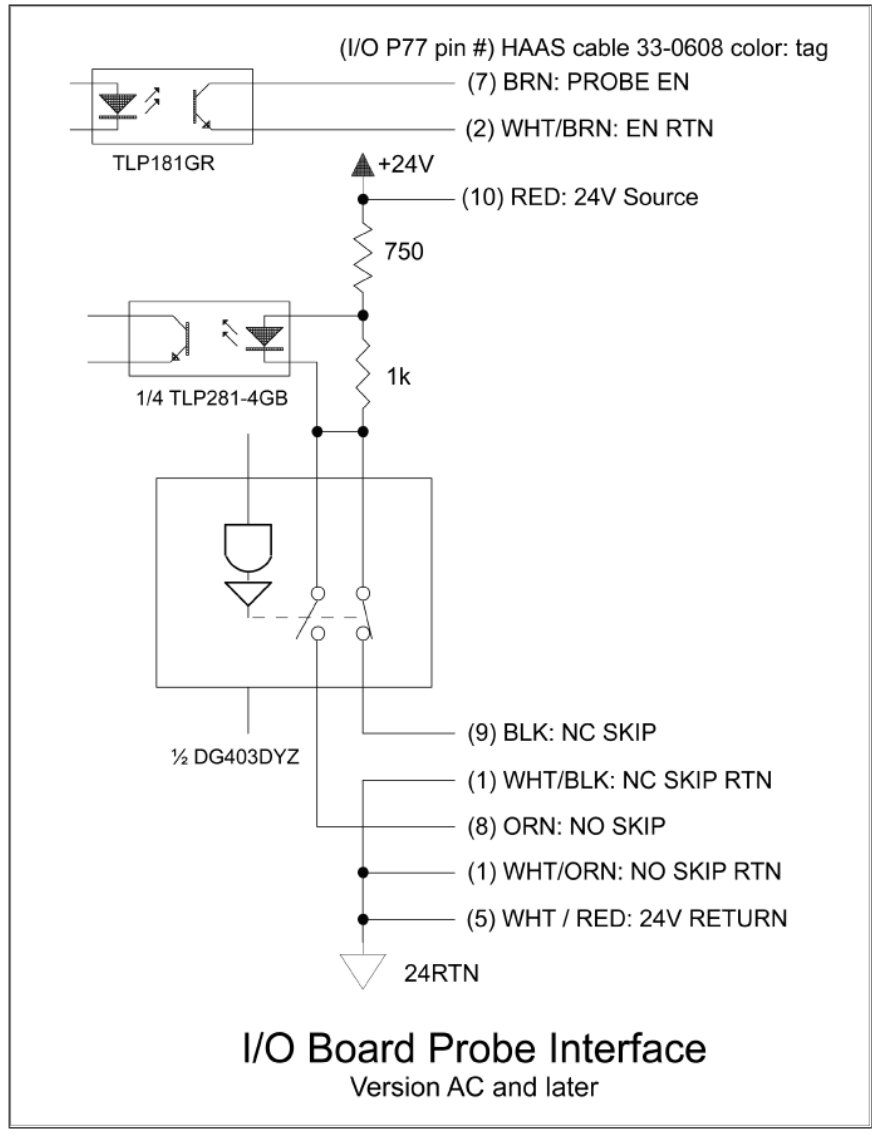

#### **Cable Routing:**

**Upper Entry Into Control Cabinet:** Route the cable conduit into the J-box at the top of the control cabinet. Pull the cable down through the center vertical wire channel and route to the E83T unit. Connect the OMI cable to the 6-pin plug on the E83T.

**Lower Entry Into Control Cabinet:** Route the cable conduit to the bottom of the control cabinet. Secure the conduit jacket to the outside of the control cabinet with a cable tie. Route the cable up through the center vertical wire channel and connect to the 6-pin plug on the E83T plug.

**Side Entry into Control Cabinet:** Use the vacant hole in the side of the cabinet nearest to the wire channel above the I/O PCB. Slide the cover plate (25- 1391) over the conduit and secure to the cabinet using two PPHS 8-32 x 3/8" and two 8-32 hex nuts with lock washers. Fasten the end of the conduit to the cover plate with the conduit nut. Route the OMI cable along the center horizontal wire channel and connect to the 15-pin plug on the E83T unit.

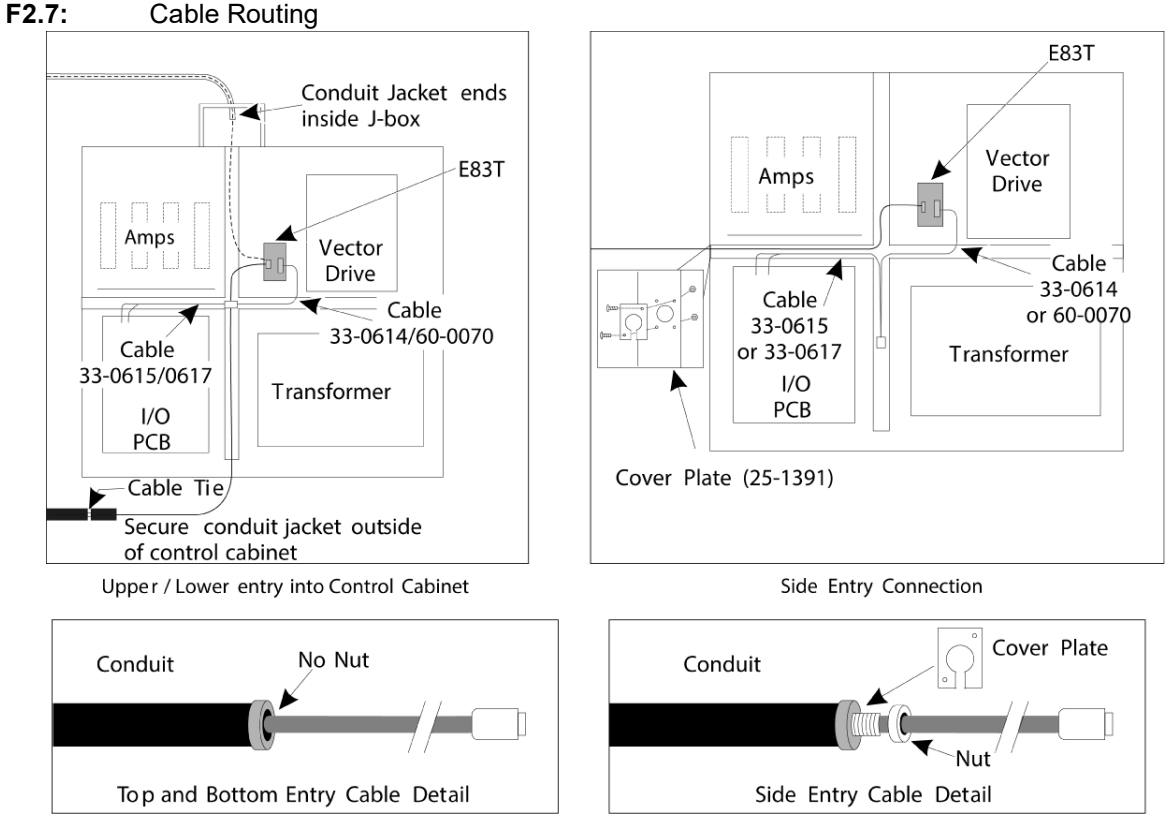

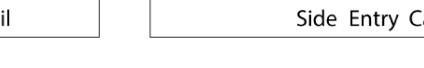

#### **CABLE CONNECTIONS:**

#### **Renishaw Electrical Installation - up to I/O Version AB:**

- 1. Route the OMI cable through the top or bottom of the control cabinet as shown, depending on the installation performed.
- 2. Join the OMI cable and 33-0615 cable plugs. Plug the Haas probe cable 33-0615 into P77 on the I/O board. Plug the jumper from the probe cable into M22.

#### **F2.8:** Cable Connections - 33-0615

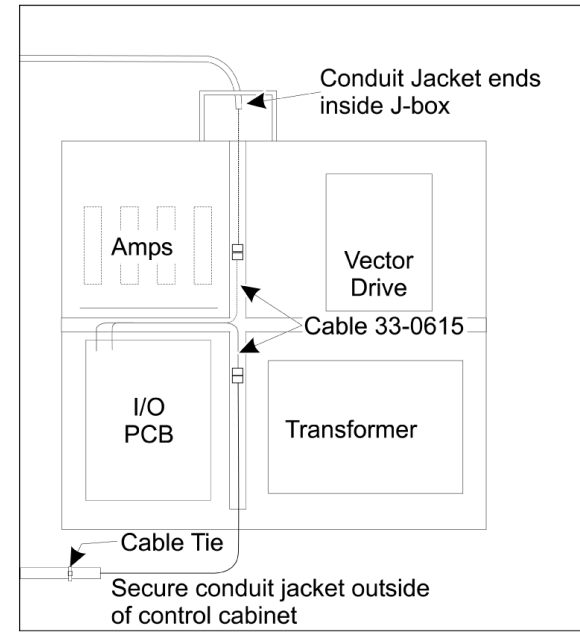

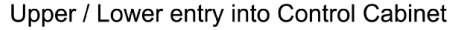

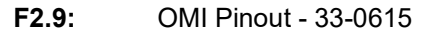

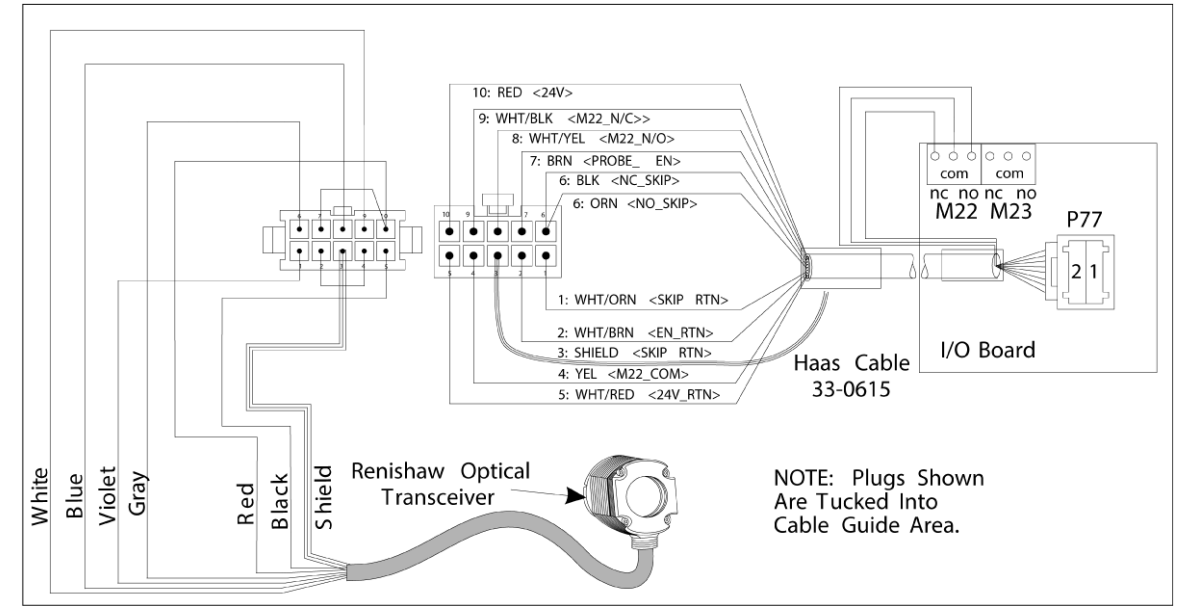

#### **Renishaw Electrical Installation I/O Version AC and later:**

- 1. Route the OMI cable through the top or bottom of the control cabinet as shown, depending on the installation performed.
- 2. Join the OMI cable and 33-0616 cable plugs. Plug the Haas probe cable 33-0616 into P77 on the I/O board.
- **F2.10:** Cable Connections 33-0616

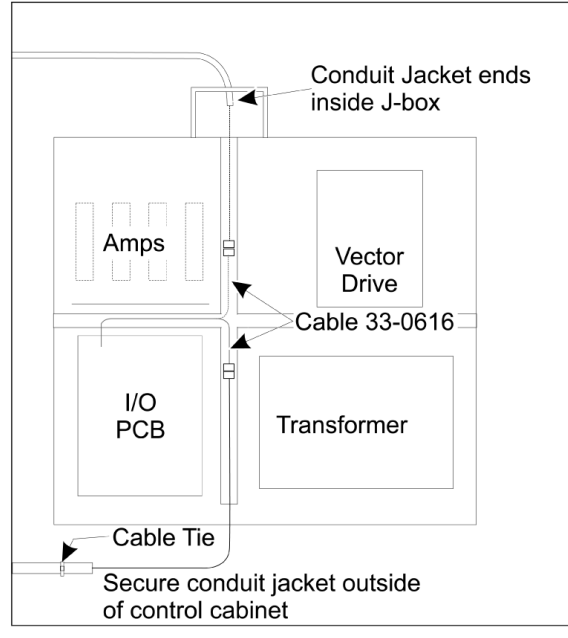

Upper / Lower entry into Control Cabinet

#### **F2.11:** OMI Pinout - 33-0616

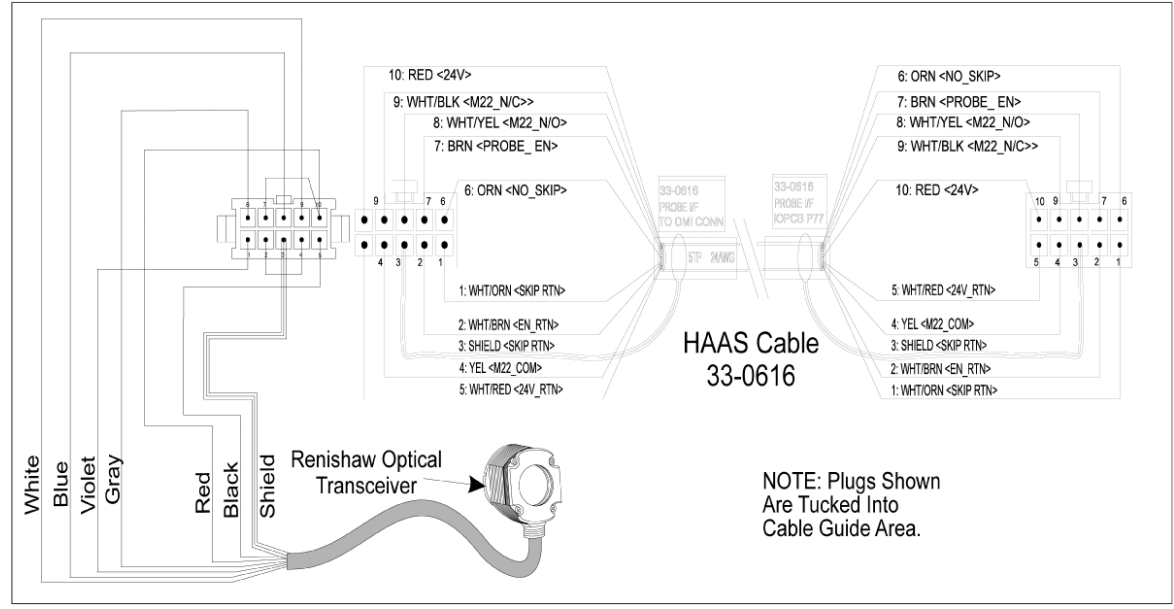

### <span id="page-38-0"></span>**2.5 Tool Probe Installation**

**F2.12:** Tool Probe Stylus Installation

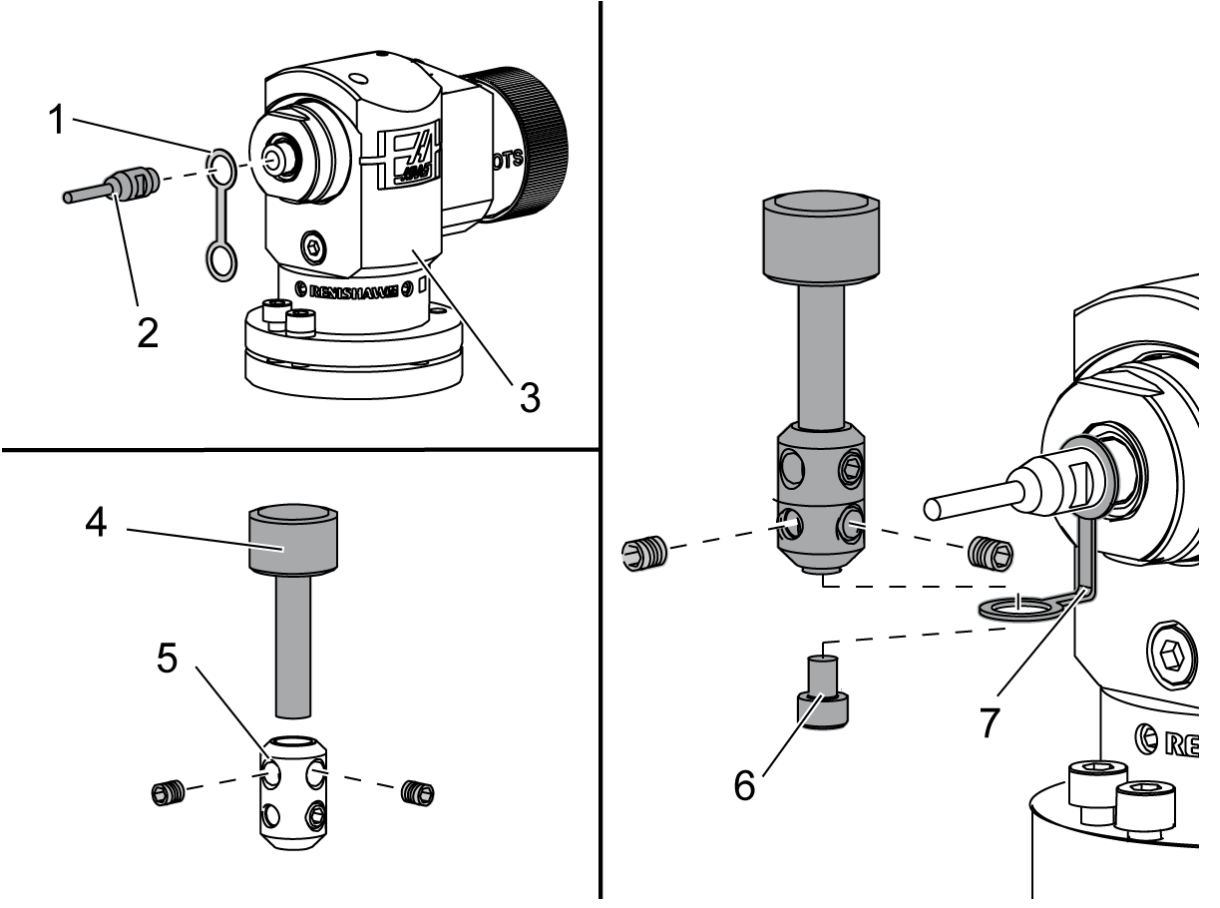

<span id="page-38-1"></span>Place the retainer strap [1] over the shaft mount on the probe body [3]. Install the shaft [2] into the shaft mount. Snug the shaft with the open-end wrench. Place the stylus [4] into the stylus mount [5]. Snug the set screws with the screwdriver. Bend the retainer strap 90 degrees as shown [7].

Place the stylus assembly onto the probe shaft. Snug the set screws with the screwdriver. Attach the retainer strap to the bottom of the stylus assembly using included screw [6].

#### **F2.13:** Tool Probe Battery Installation

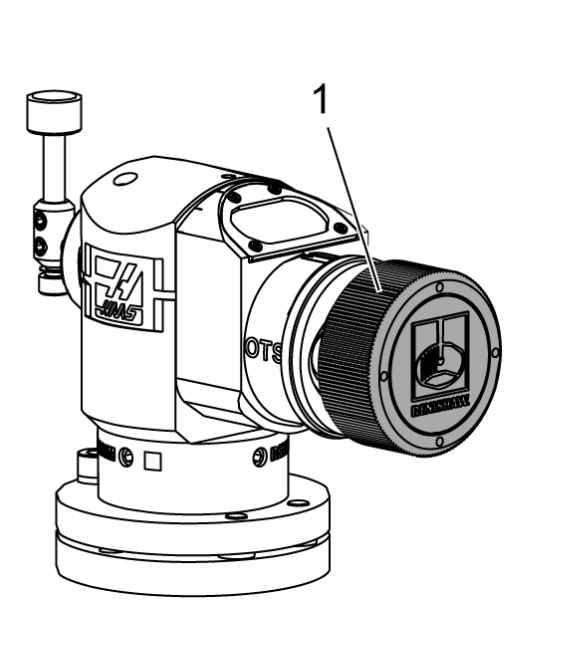

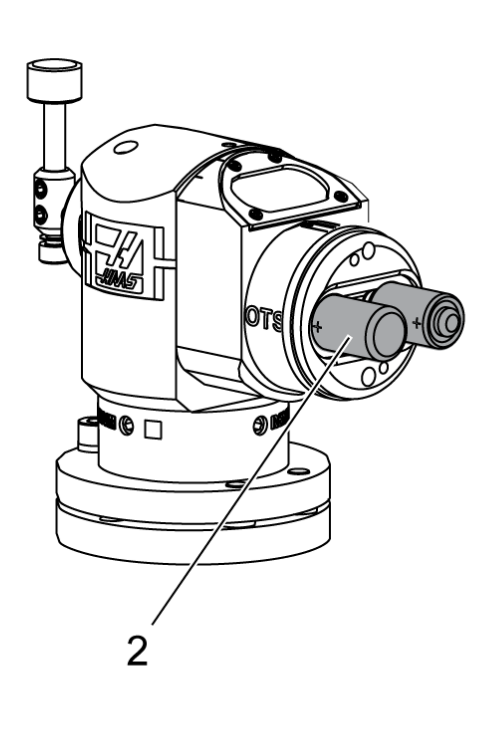

*NOTE: Do not touch the stylus when you install the batteries. This can change the settings.*

Remove the battery cover [1].

On new probes, make sure to remove the plastic shield between the batteries [2] and the contacts.

Install the batteries and battery cover.

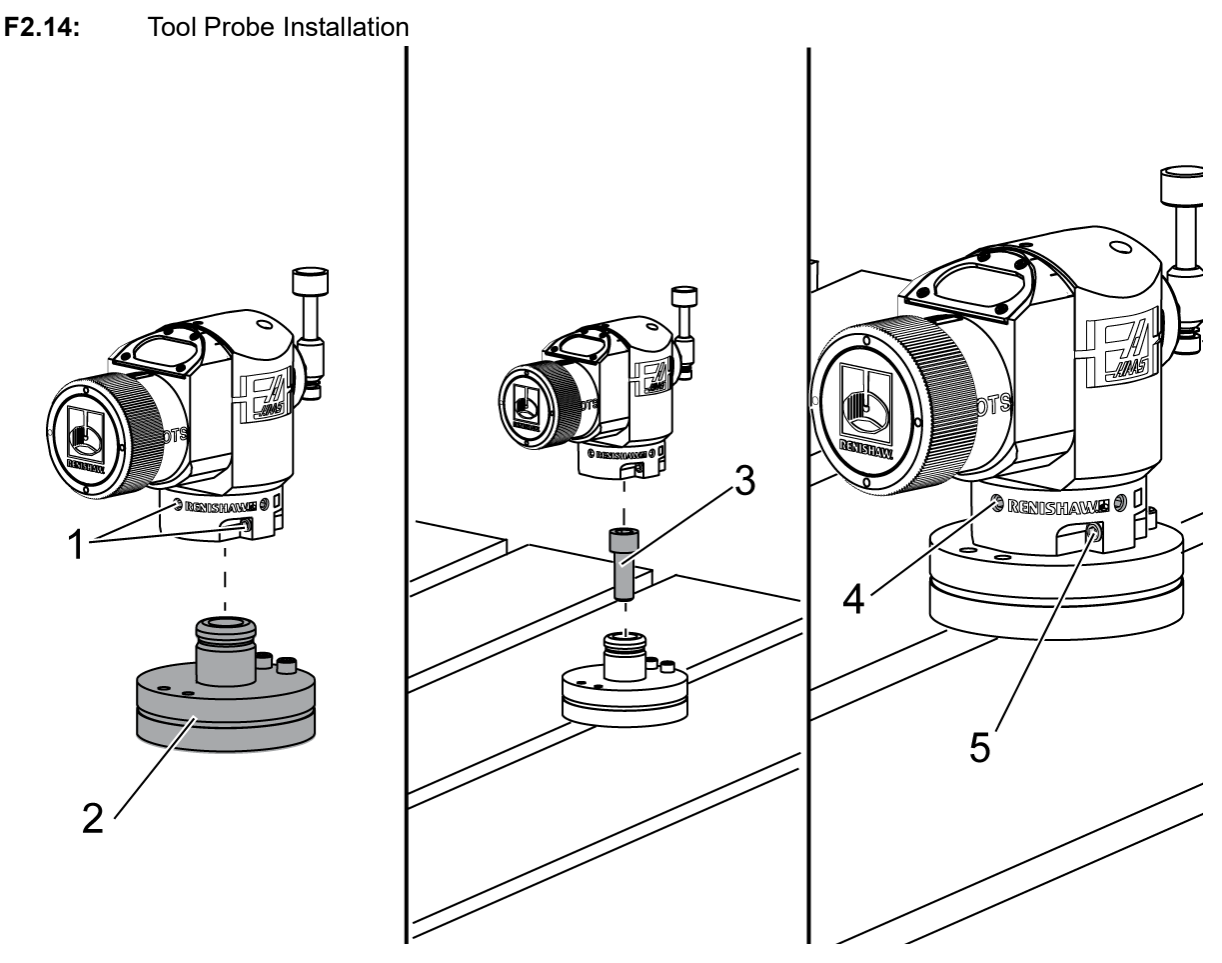

The recommended tool probe location is on the right side of the table, away from the tool changer. This position also allows the probe window to face away from flying chips, prolonging probe life. The spindle must have enough travel to reach all four sides of the probe stylus. Allow 2" of travel on all four sides of the probe stylus, for calibration.

Renishaw probes measure tool diameters using  $(+Y)$  and  $(-Y)$  travel. Ensure that table probe mounting allows enough Y-travel for tool diameter measurement; for example, allow at least 5" of total travel around the table probe to measure tool diameters up to 6". Allow 3" of travel to measure tool diameters up to 3".

Loosen the (6) set screws [1] around the probe body.

Remove the base [2] from the probe body.

Use a 3/8" - 16 x 1 socket head cap screw [3] to anchor the base to the machine table.

Place the probe body on the base.

Snug the (4) base mount set screws [4].

Snug the (2) base rotation set screws [5].

Using handle jog carefully check that the tool probe will not collide with any part of the machine.

**F2.15:** Tool Probe Stylus Indication

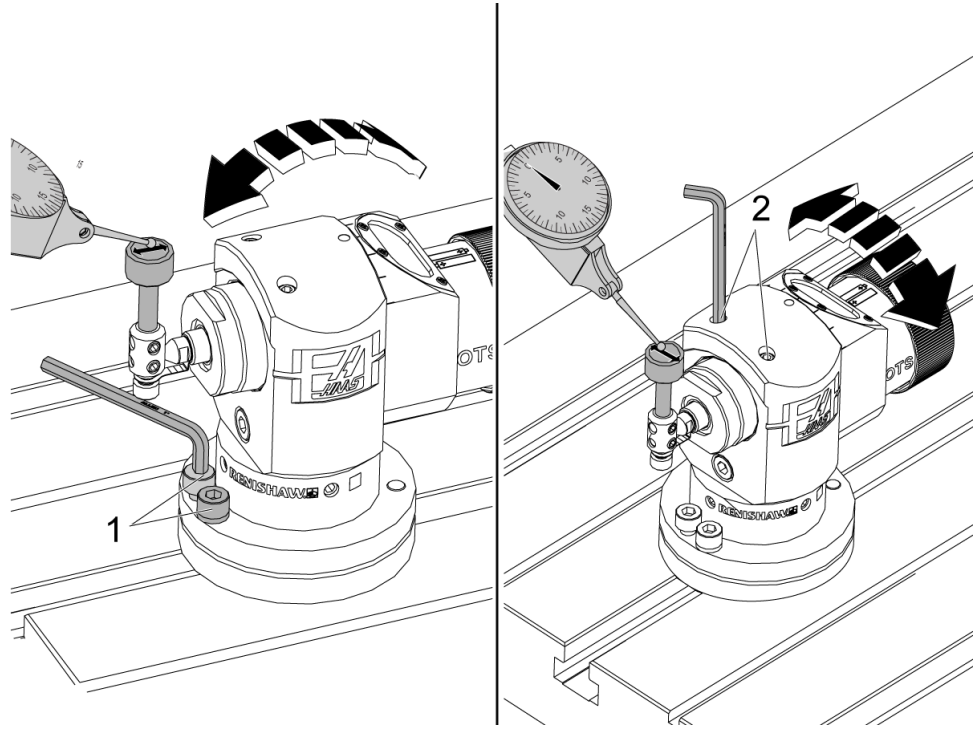

Attach the base of your dial indicator to the spindle and place the indicator tip on the tool probe stylus.

Using handle jog sweep the indicator across the stylus in the X axis. Adjust the (2) screws [1] at the probe base to align the stylus side-to-side not to exceed +/- 0.0001" (0.003 mm).

Using handle jog sweep the indicator across the stylus in the Y axis. Adjust the (2) screws [2] on the probe body to align the stylus front-to back not to exceed +/- 0.0001" (0.003 mm).

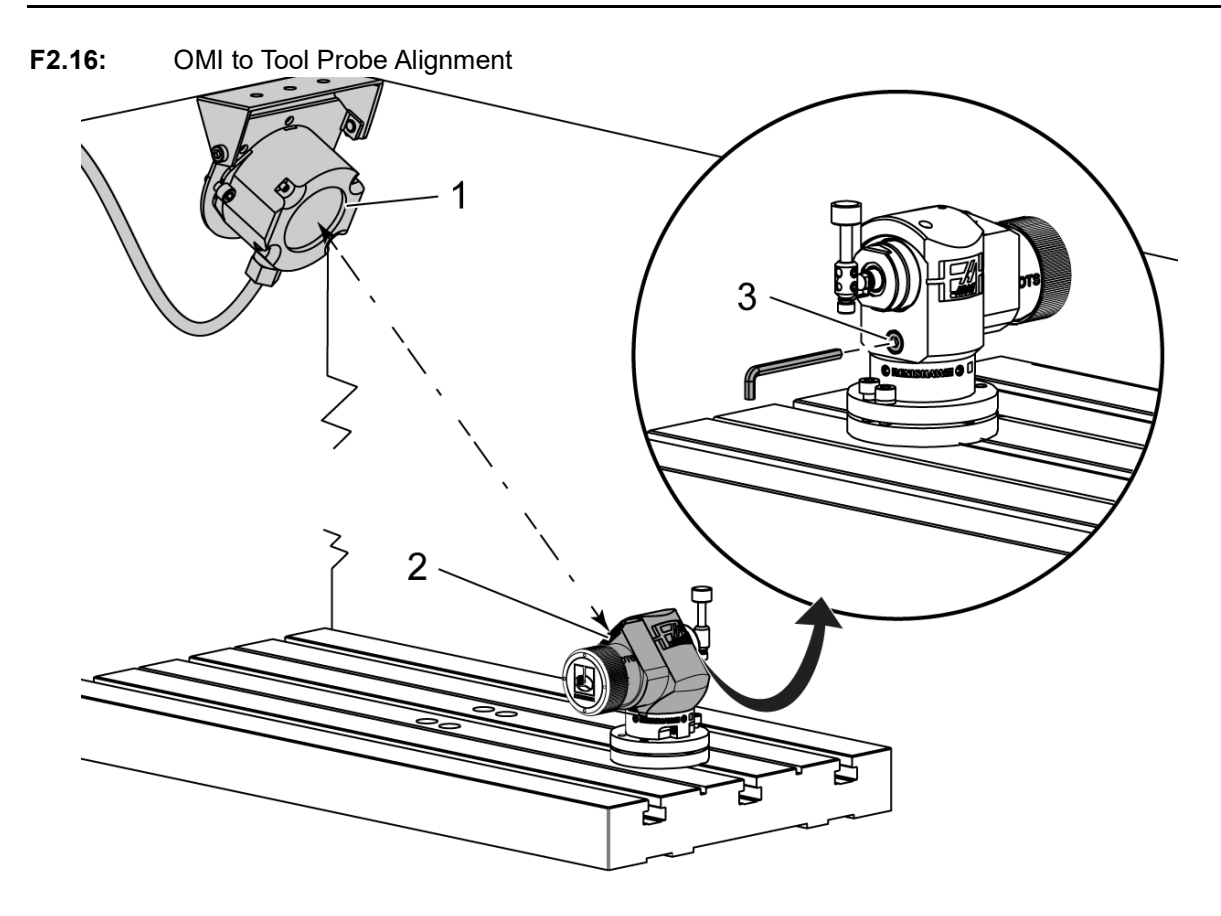

Loosen the set screw [3] beneath the stylus.

Turn the probe body so that the data transmission window [2] points at the OMI receiver [1]. Snug the set screw.

### <span id="page-43-0"></span>**2.6 Work Probe Installation**

**F2.17:** Work Probe Battery Installation

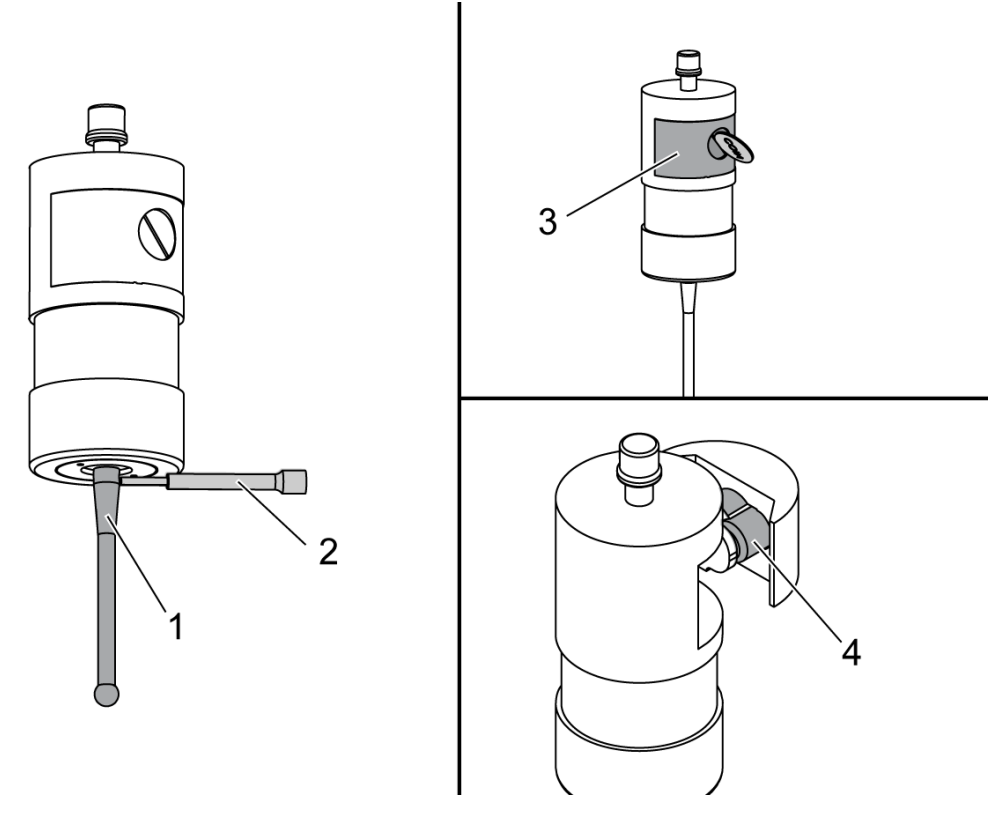

<span id="page-43-1"></span>Install the stylus [1] into the probe body.

Use the stylus installation tool [2] to tighten the stylus [1] into the probe body [3]. Turn the tool until the stylus is snug.

Use a coin or at-head screwdriver to remove the battery compartment cover [3].

*NOTE: Do not touch the stylus after installing the batteries. Touching the stylus can change the settings.*

Install batteries [4] into the battery compartment.

Install the battery compartment and tighten the cover.

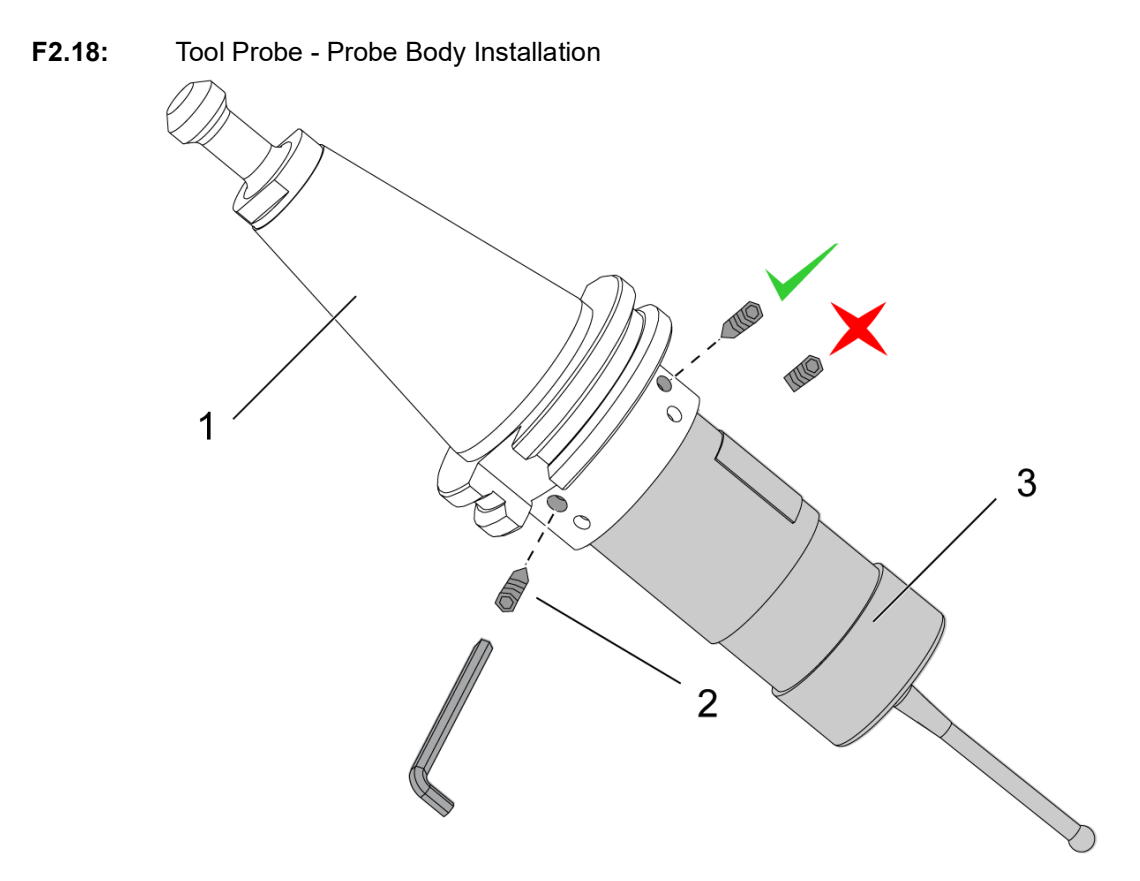

If the probe is not yet installed to the toolholder, follow the below steps, otherwise skip to Step 3:

Loosen the all the set screws in the probe toolholder [1].

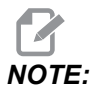

*NOTE: The (2) top set screws hold the probe body into place. Make sure the (2) top set screws in the probe toolholder are conical.*

Insert the probe body [3] into the toolholder [1].

Use the hex wrench [2] to snug the (2) top set screws.

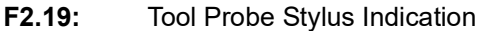

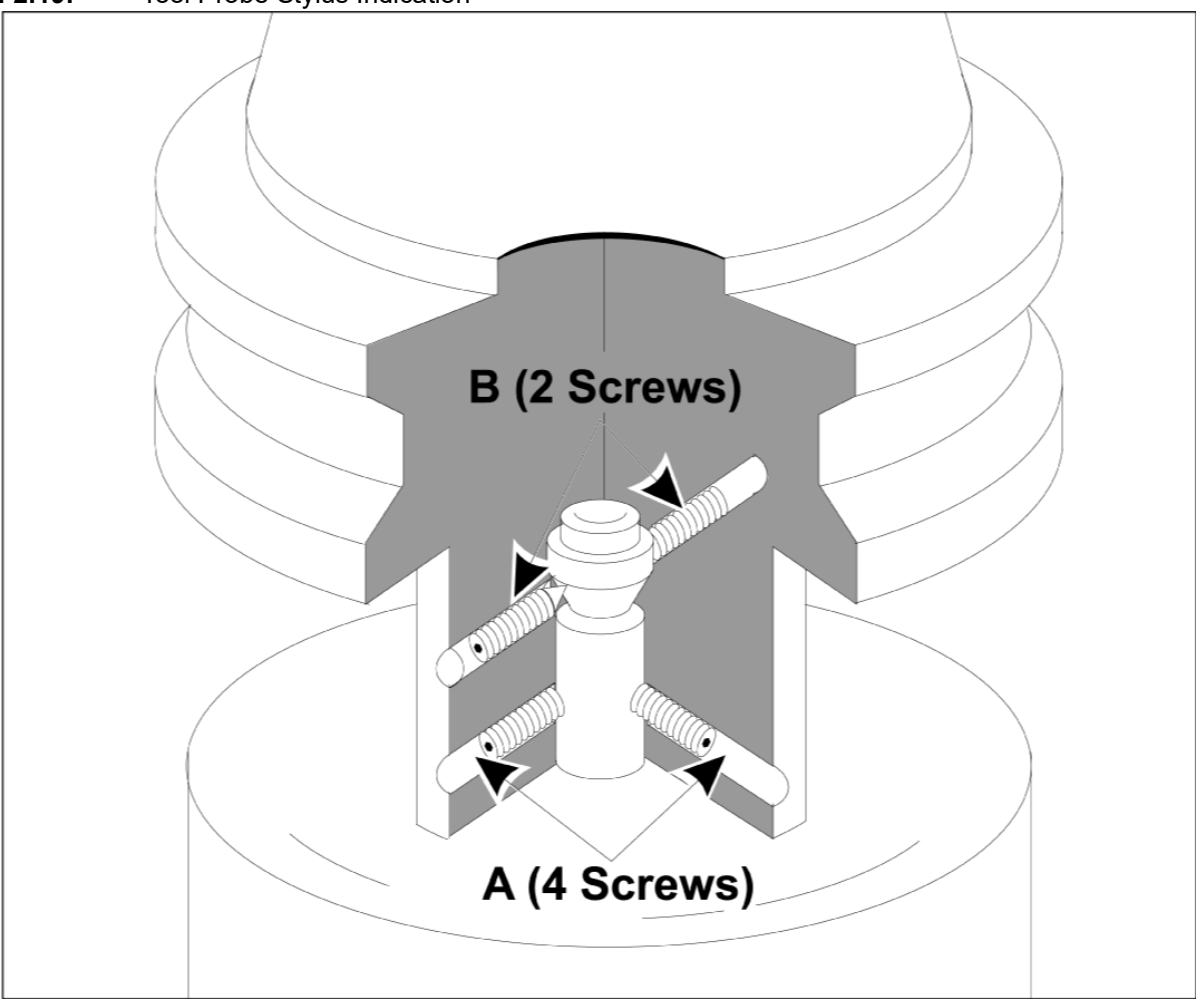

Insert the OMP40-2 probe into the spindle.

With the work probe assembly installed in the machine spindle, set a dial indicator against stylus ball and rotate the work probe to check runout. It should not exceed 0.0002".

If adjustment is required, slightly loosen the two upper set screws ("B"). Slightly loosen the lower set of set screws (screw set "A").

Progressively adjust the "A" screws in sequence and monitor alignment, loosening on one side and tightening on the other, bringing the probe into alignment.

When probe is aligned to within 0.0002", tighten each "B" screw while tightening opposing "A" screw, each to no more than 0.5 ft-lb. Re-verify alignment and tighten the remaining "A" screws.

When installation of the OMI, tool probe, and work probe is complete perform 3 step calibration. See the Calibration section.

## <span id="page-48-0"></span>**Chapter 3: Troubleshooting**

### <span id="page-48-1"></span>**3.1 Troubleshooting**

<span id="page-48-2"></span>Most communications problems in the WIPS system are caused by either dead/low batteries, or an accumulation of chips on probe windows. If chips tend to collect on the table probe window, consider programming a coolant washdown of the probe before carrying out tool probe operations. For assistance with this, please contact your dealer.

If any component of the WIPS system is moved, recheck alignment and recalibrate before using the system.

#### **WIPS Alarm Reference**

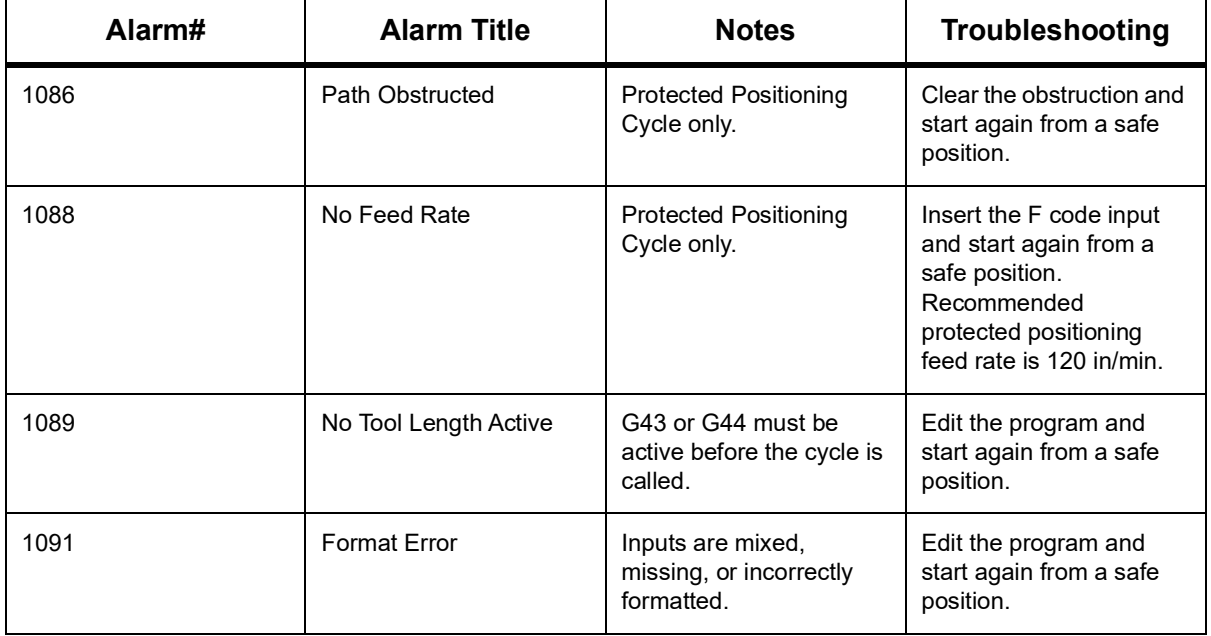

*NOTE: Measuring the voltage of probe batteries with a multi meter will yield false results.*

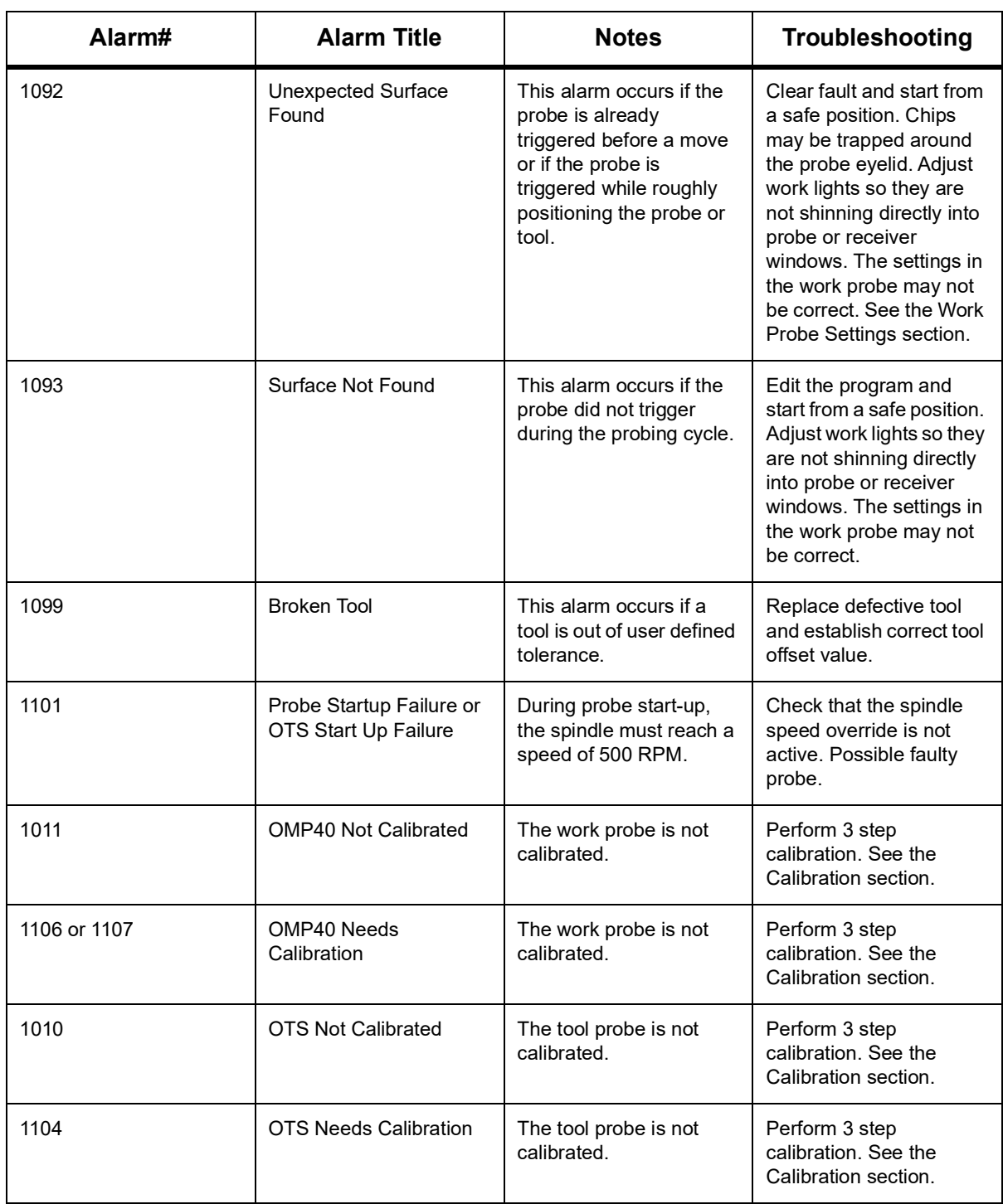

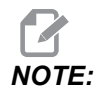

*NOTE: For more information of Work and Table Probe settings see the WIPS troubleshooting guide located under the service tab at haascnc.com.*

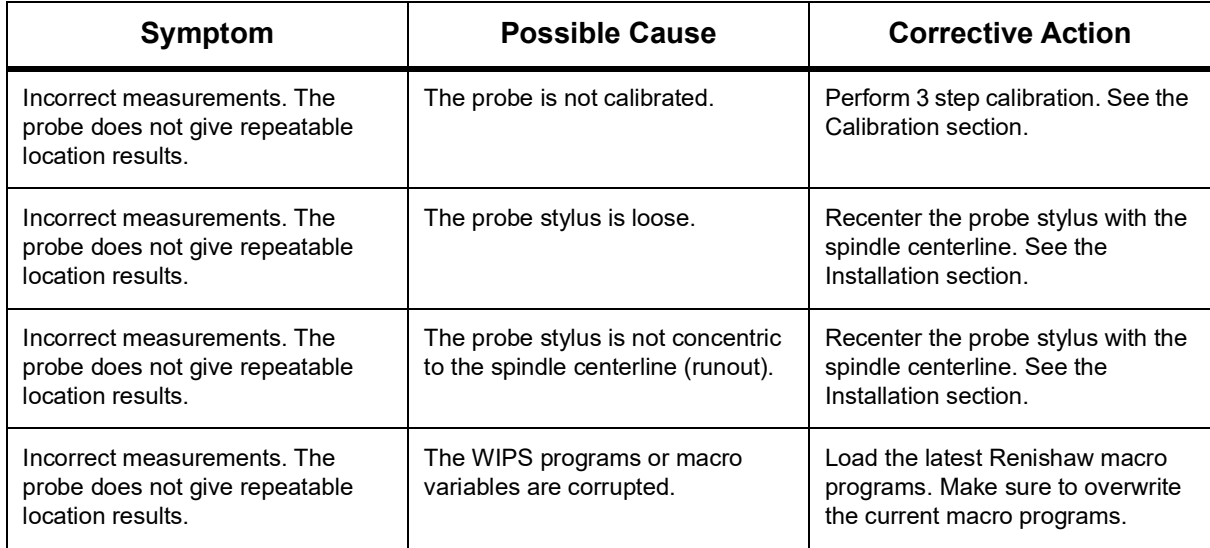

## <span id="page-52-0"></span>**Chapter 4: Maintenance**

### <span id="page-52-1"></span>**4.1 Battery Replacement**

#### <span id="page-52-2"></span>**Probe Battery Replacement**

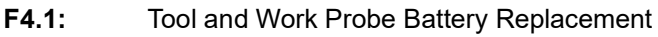

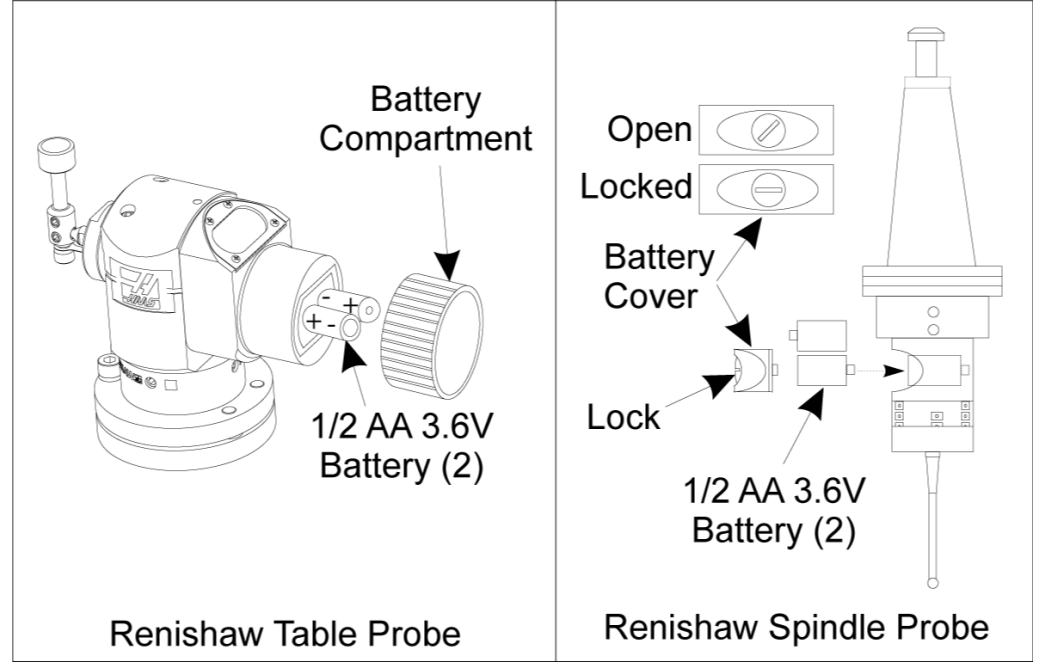

If the batteries are low, the work probe's green and blue LEDs may flash. If the batteries are completely dead, the red LED may constantly be on.

Always replace both batteries at the same time.

Do not rely on a multimeter for testing the batteries. The lithium batteries in the probe may read 3.6 Volts from a multimeter, even though they are low.

#### **Renishaw Spindle Probe - Renishaw Spindle Probe contains two 1/2 AA 3.6V batteries.**

Use a coin to unlock and remove the battery cover located on the side of the probe. Remove both 3.6V batteries, insert new ones and replace the battery cover.

#### **Renishaw Table Probe - Renishaw Table Probe contains two 1/2 AA 3.6V batteries.**

Unscrew the battery cover/holder from the battery compartment located on the side of the probe. Remove both 3.6V batteries, insert new ones and replace cover/holder.

*NOTE: For future reference, write the date on new batteries before installing them. Batteries in the work probe have a life span of about 8 months and batteries in the table probe have a life span of about 10 months.*

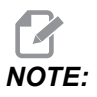

*NOTE: Do not touch the stylus after installing the batteries. Touching the stylus can change the settings.*

*NOTE: On new probes, make sure to remove the plastic shield between the batteries and the contacts.*

### <span id="page-53-0"></span>**4.2 Replacement Parts**

#### **T4.1:** Probe Replacement Parts

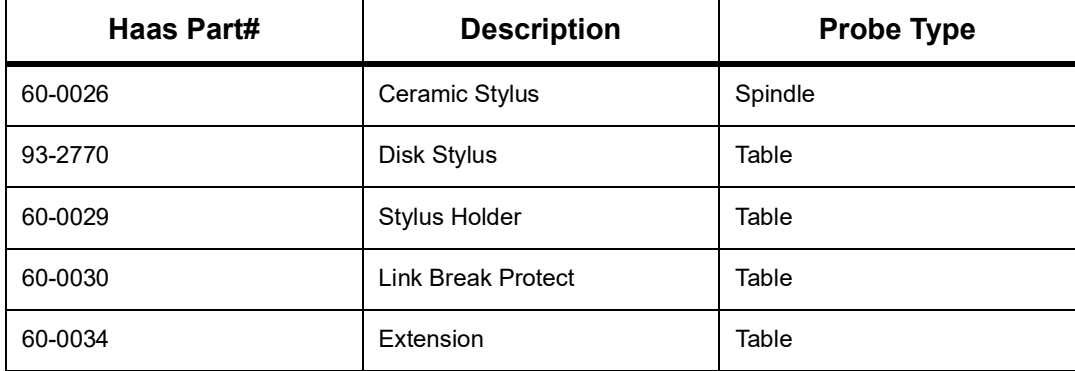

# <span id="page-54-0"></span>**Index**

### $\boldsymbol{\mathsf{A}}$

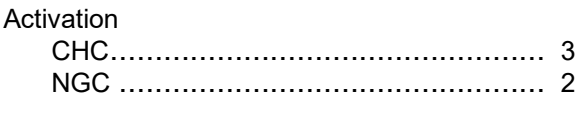

### $\overline{\mathbf{B}}$

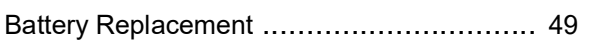

### $\frac{C}{C\varepsilon}$

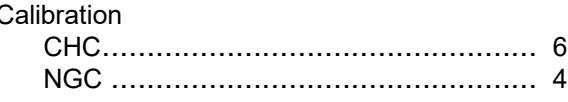

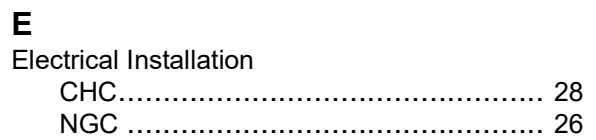

### $\mathbf O$

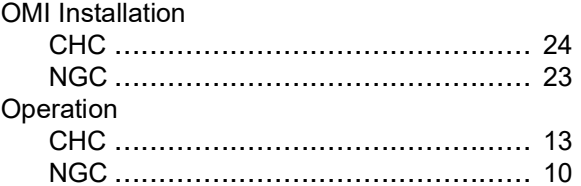

### $\mathsf T$

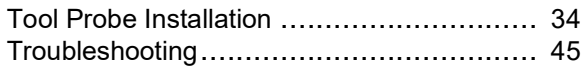

### $\overline{U}$

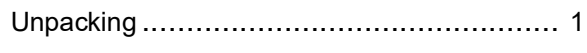

### $\boldsymbol{\mathsf{W}}$

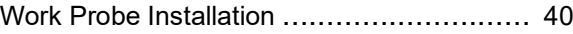